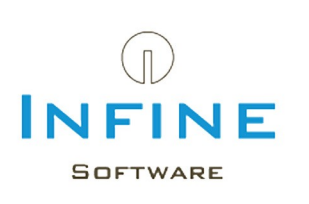

## **Handleiding Microsoft SQL Server**

# **Installatie, Configuratie & Migratie handleiding**

 $\sigma$ 

085-7600500 Telefoon support@infine.nl www.infine.nl/support E-mail Website

Versie 2.1 november 2023

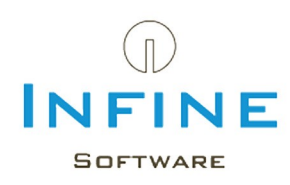

## **Inhoudsopgave**

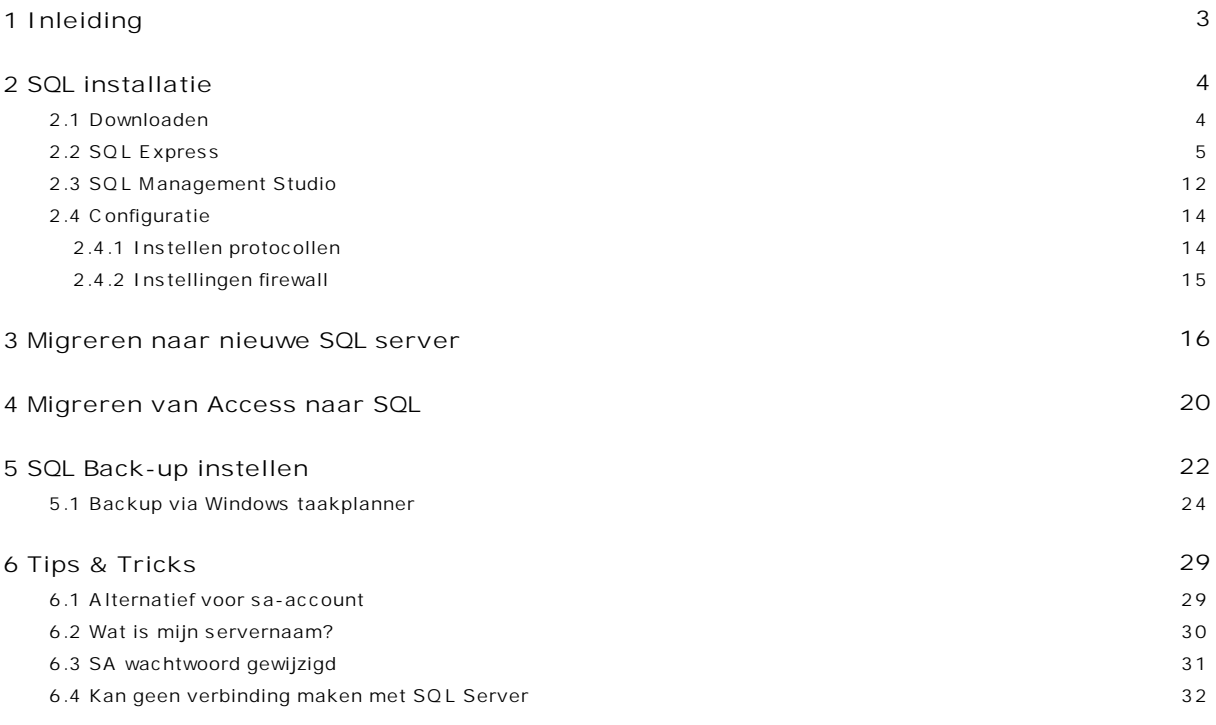

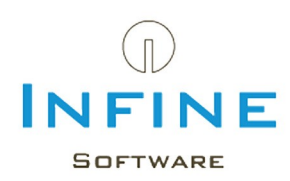

#### <span id="page-2-0"></span>**1. Inleiding**

In deze handleiding begeleiden wij u door de stappen die gevolgd moeten worden om Microsoft SQL te installeren, te configureren en mogelijke bestaande databases te migreren.

Een aantal redenen om over te gaan naar de MS SQL database zijn:

- De betrouwbaarheid van een SQL database is hoger bij intentief gebruik (gelijktijdig lezen/ schrijven).
- Gegevens ophalen en berekenen gaat sneller in SQL
- Een onderbreking van de verbinding kan beter ondervangen worden door een SQL database.

Stap over op SQL server in één van de volgende situatie(s):

- U maakt gebruik van de modules SBR, Relatiebeheer, Digitaal Dossier of Uren & Facturering.
- U werkt met meer dan 5 gebruikers in Infine Office Manager.
- De Access database is groter dan 50Mb.

**Alaat de installatie / configuratie van SQL server uitvoeren door een (systeem)beheerder.** 

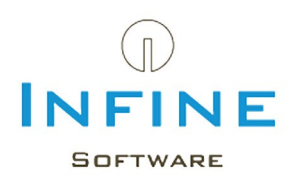

### <span id="page-3-0"></span>**2. SQL installatie**

#### **2.1 Downloaden**

SQL Server 20XX (Express) is gratis te downloaden vanaf de website van Microsoft.

Start de setup door het gedownloade installatiebestand te openen.

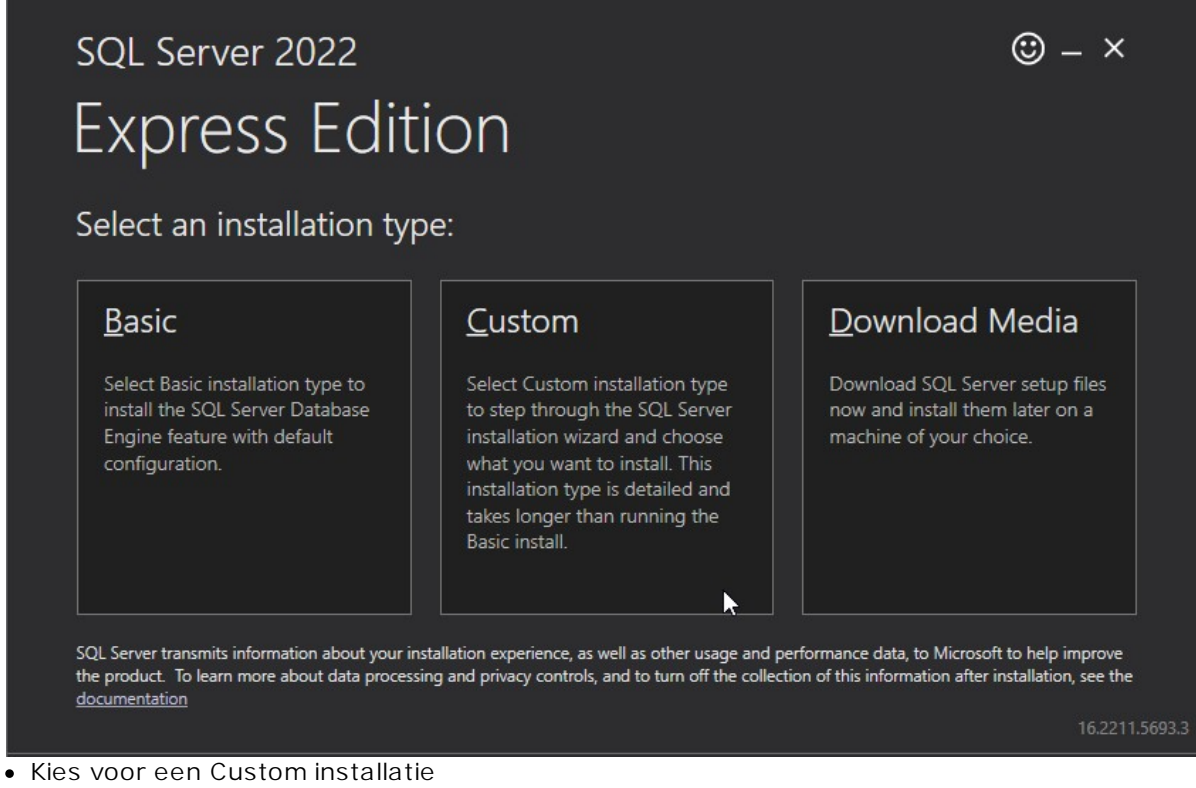

Mogelijk ontstaat een melding over de taal: Ga door het in Engels

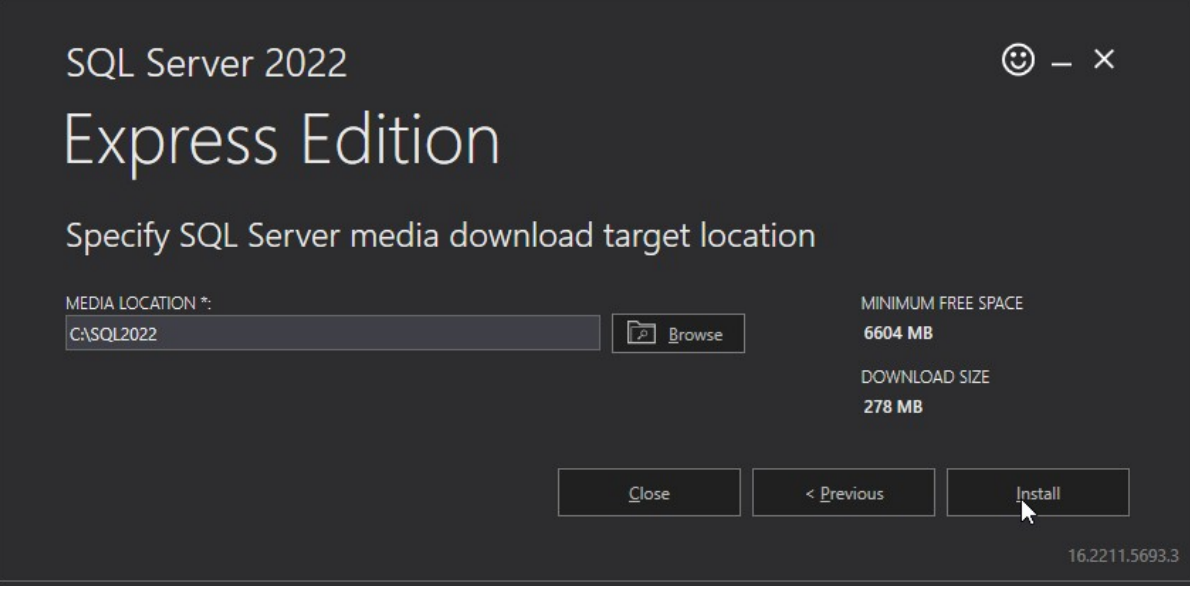

Selecteer een map waarin de installatiebestanden uitgepakt mogen worden.

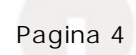

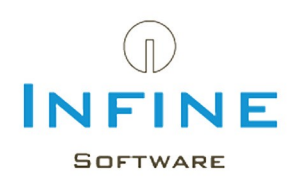

#### <span id="page-4-0"></span>**2.2 SQL Express**

Doorloop de installatie van MS SQL server ook wanneer er al eerder een SQL Server installatie is uitgevoerd voor andere applicaties. Door een nieuwe *instance* (Infine) te installeren ontstaat er geen conflict met andere applicaties door bijvoorbeeld dubbele databasenamen of verschillende beveiligingseisen.

Na het uitpakken van de setup, start de installatie van de SQL onderdelen.

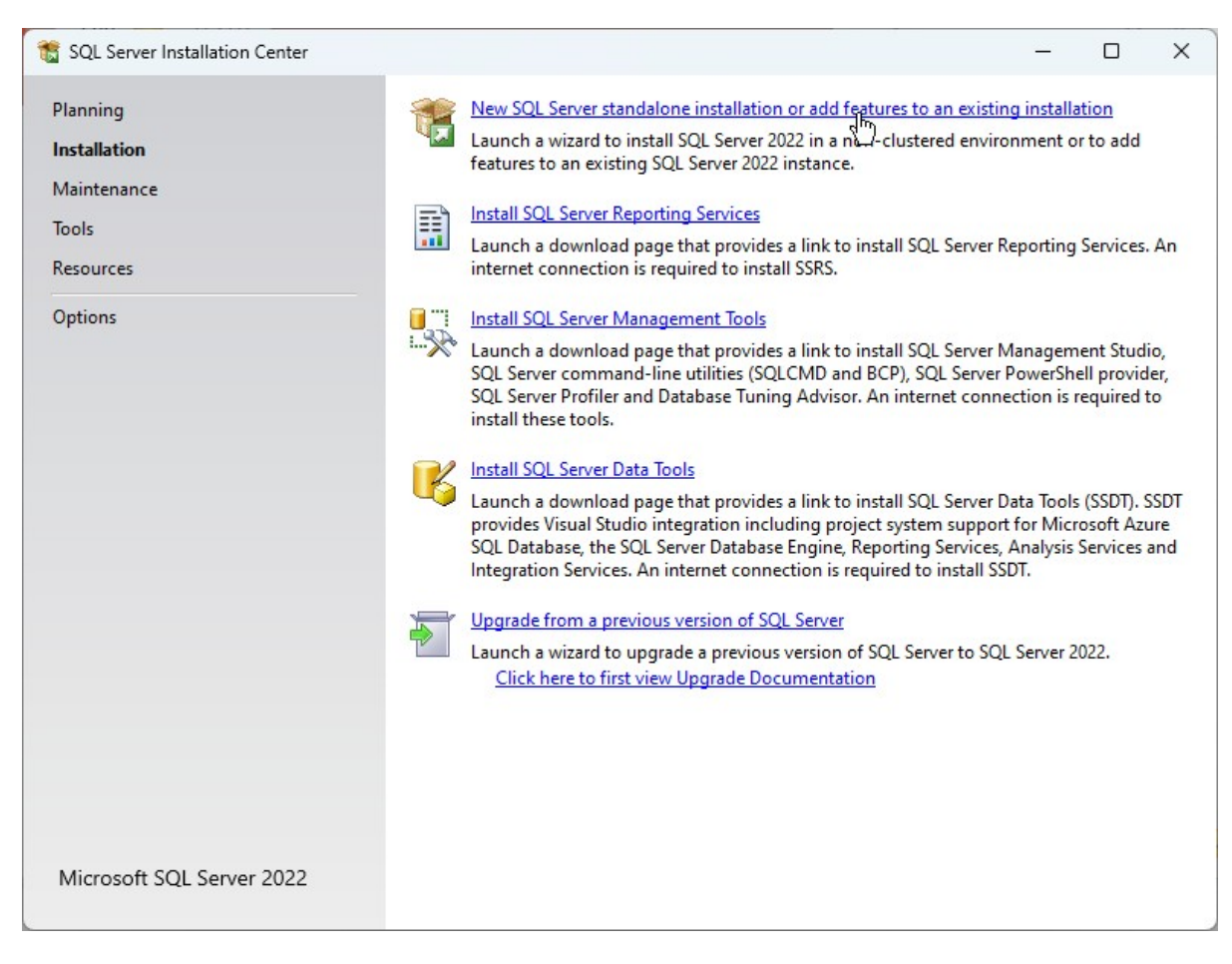

- Selecteer 'New SQL Server standalone installation'
- Ga akkoord met de voorwaarden en kies *Next*.
- Selecteer *Include SQL Server product updates* en klik op *Next*.

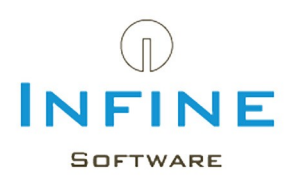

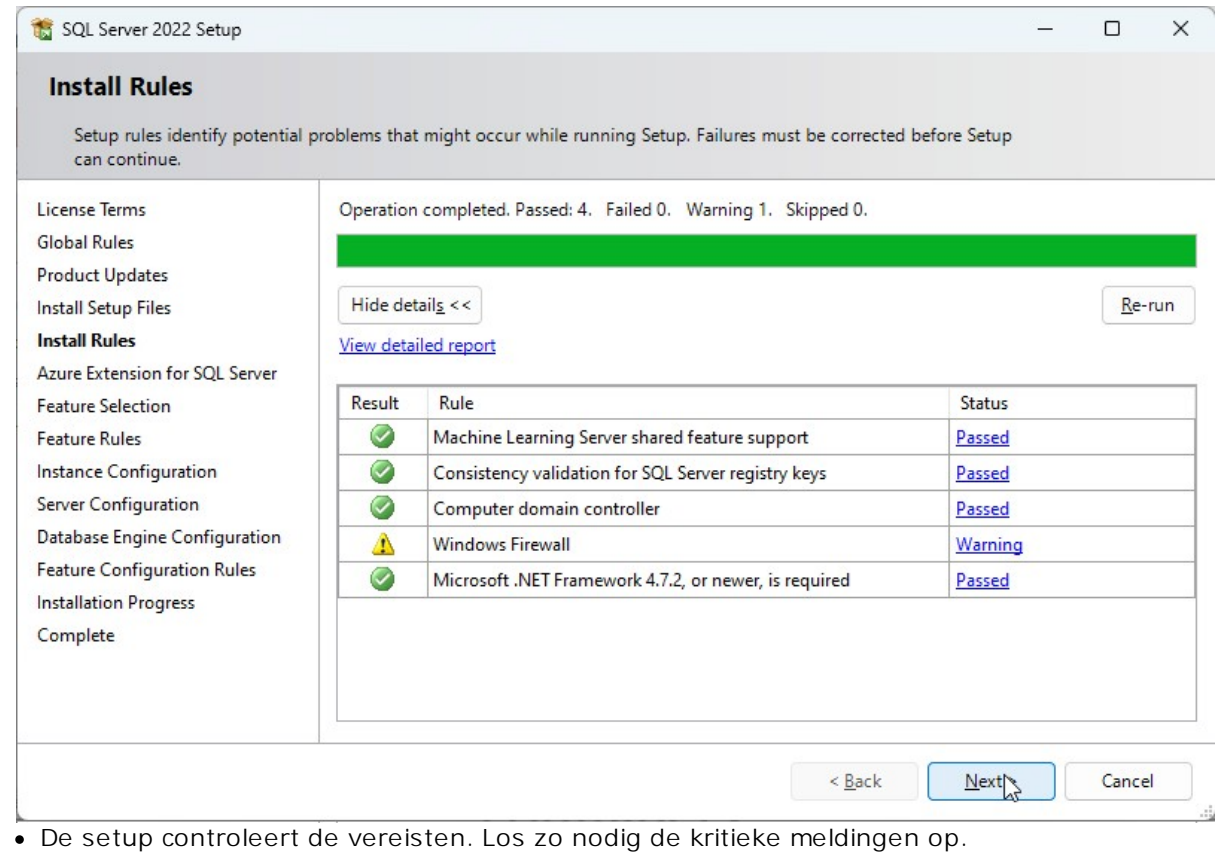

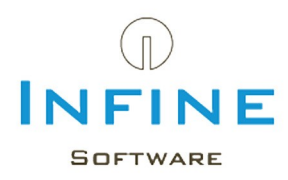

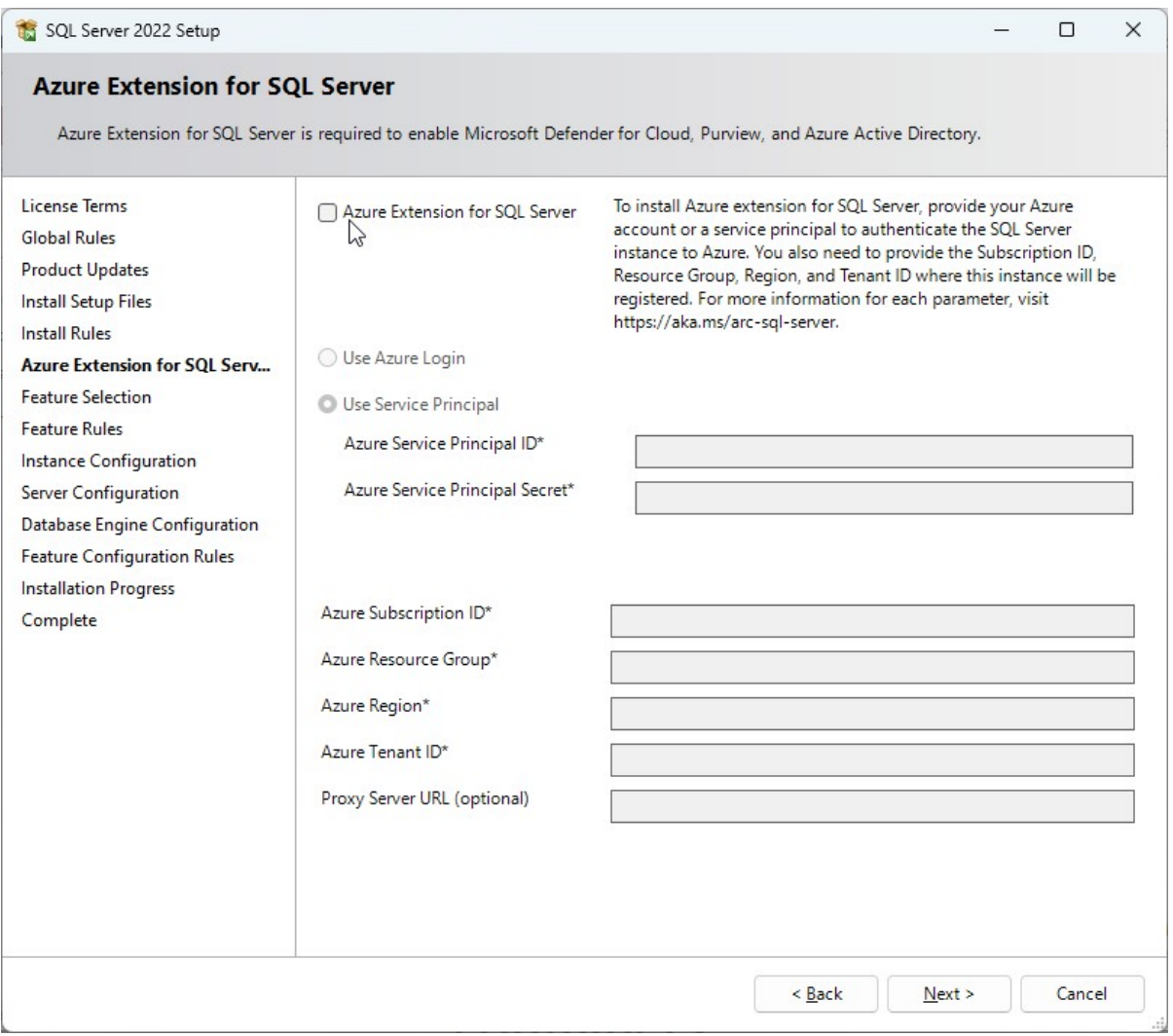

Voor installatie op een normale server, verwijder het vinkje: *Azure Extension for SQL Server*.

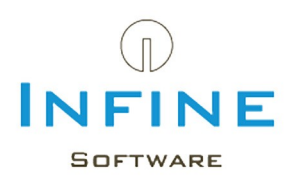

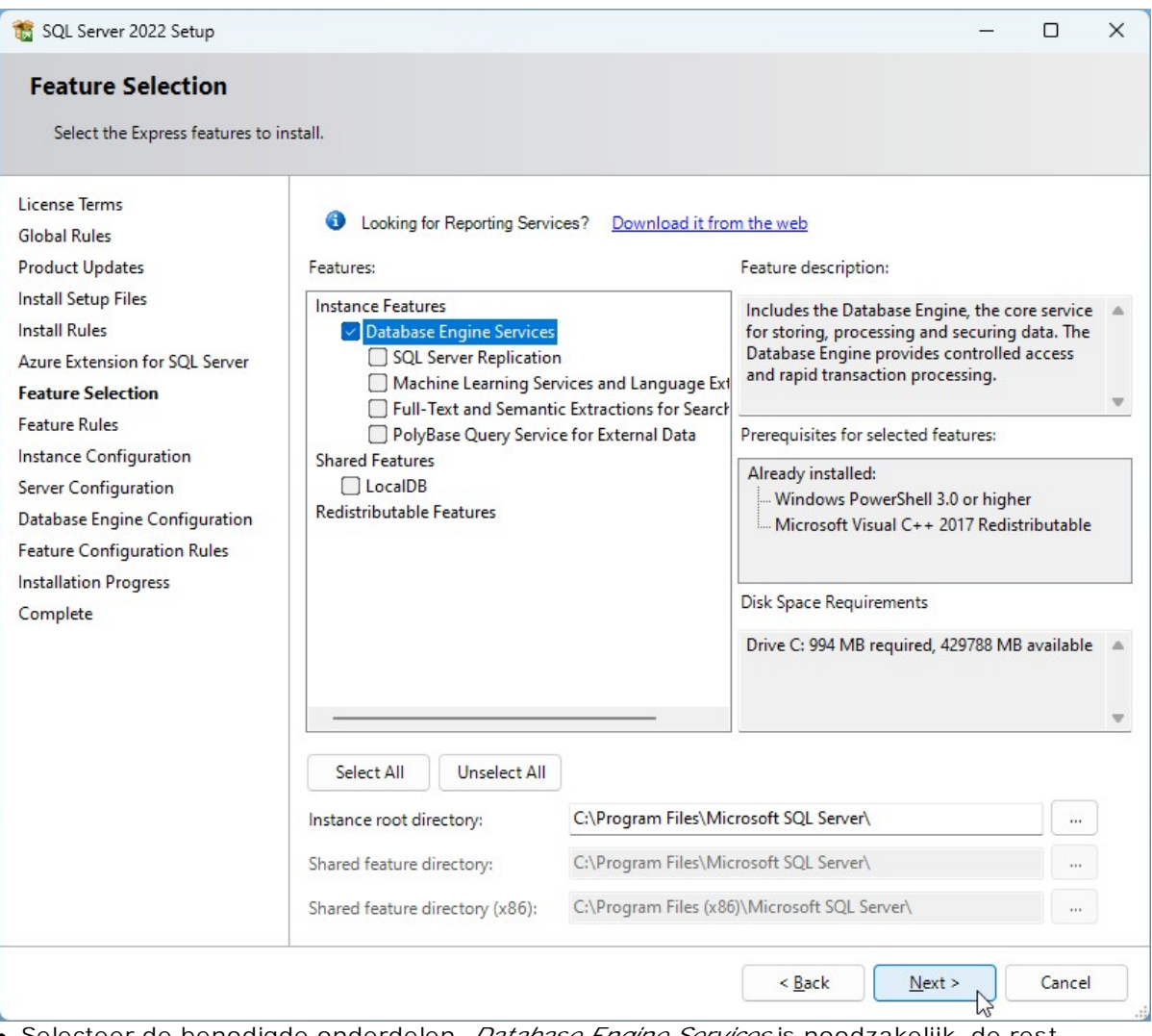

Selecteer de benodigde onderdelen. *Database Engine Services* is noodzakelijk, de rest optioneel.

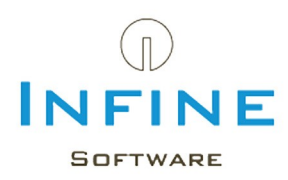

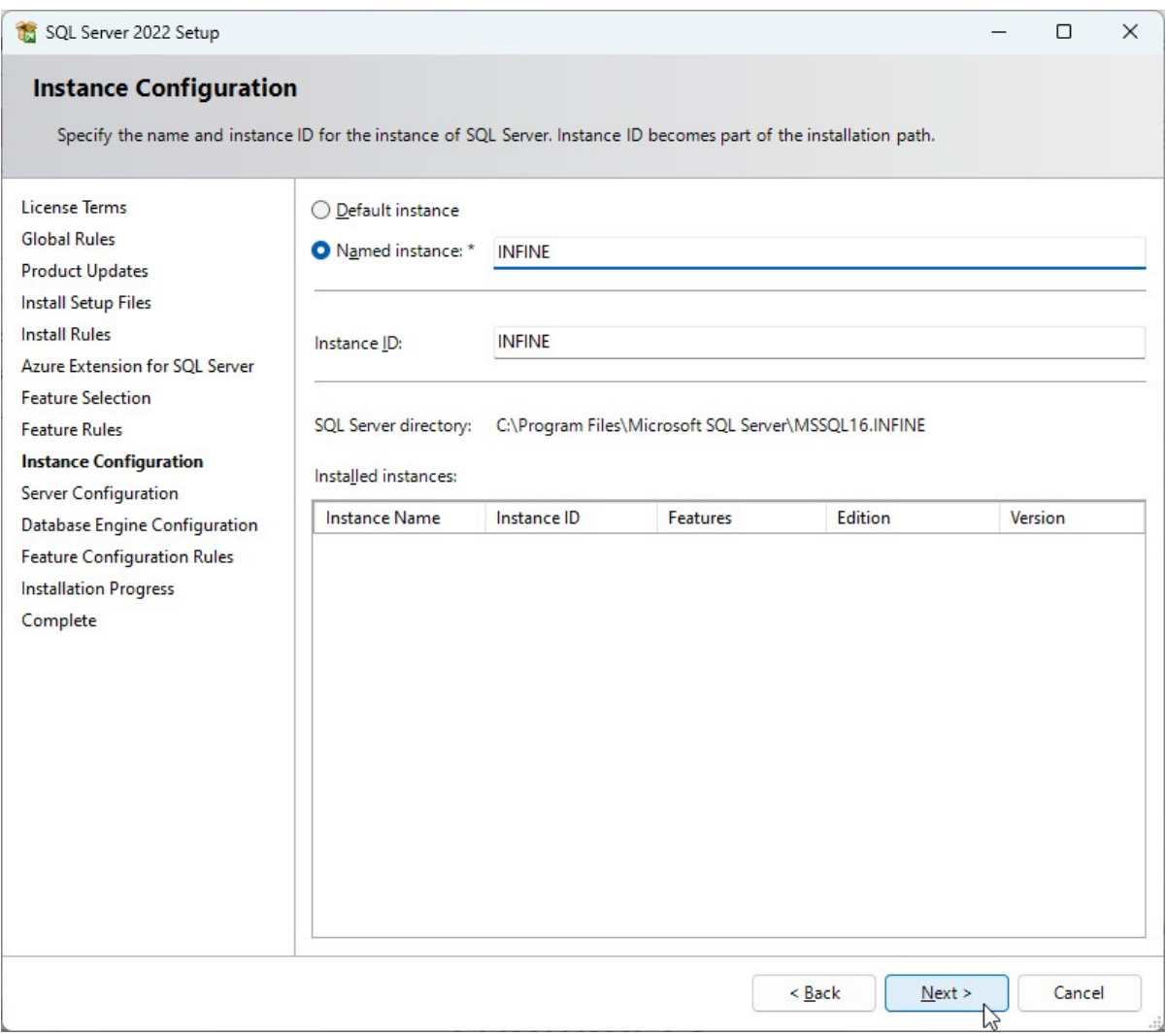

Geeft een herkenbare naam op voor deze *Instance*, bijvoorbeeld INFINE.

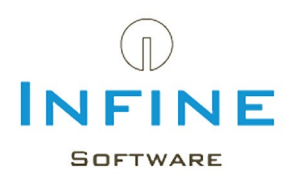

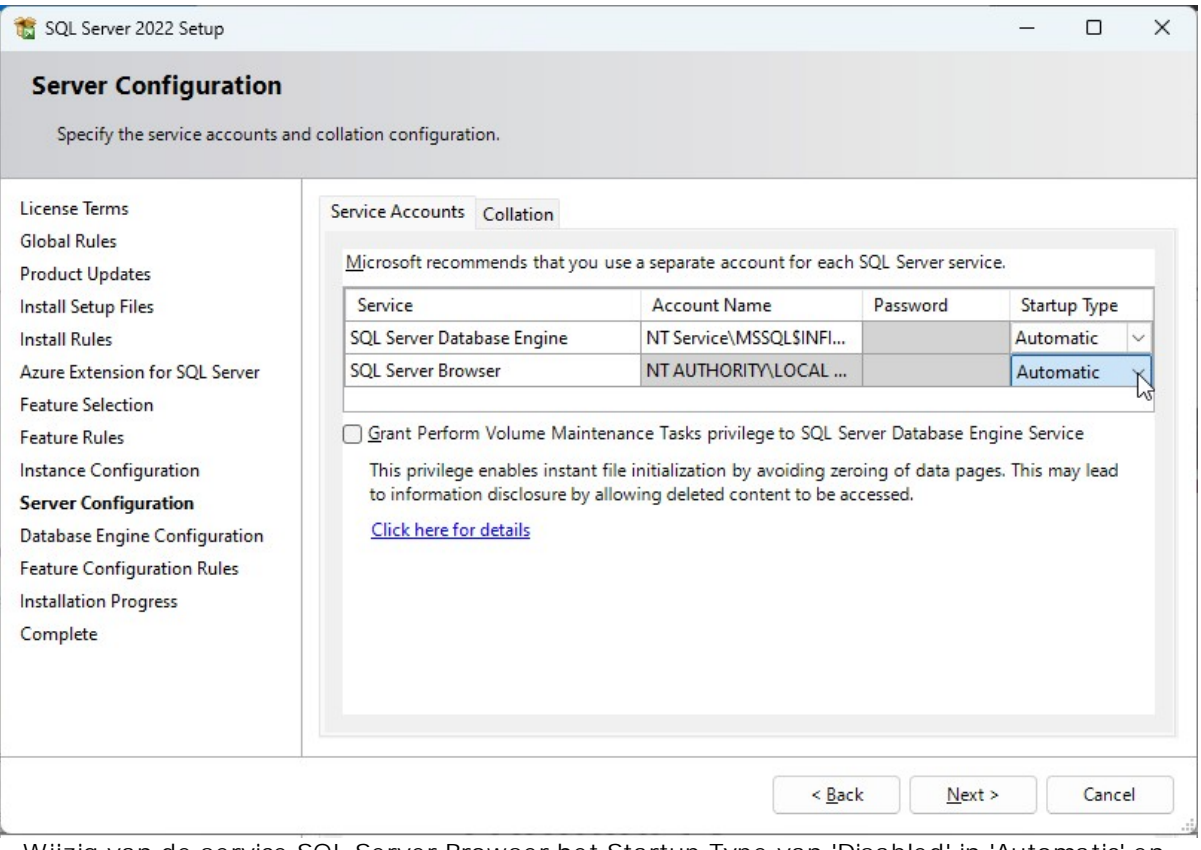

Wijzig van de service SQL Server Browser het Startup Type van 'Disabled' in 'Automatic' en klik op 'Next'.

De SQL Server Browser is nodig om de instance van de SQL Server te kunnen vinden.

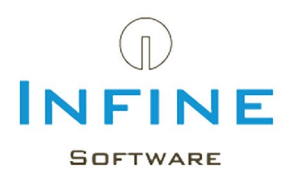

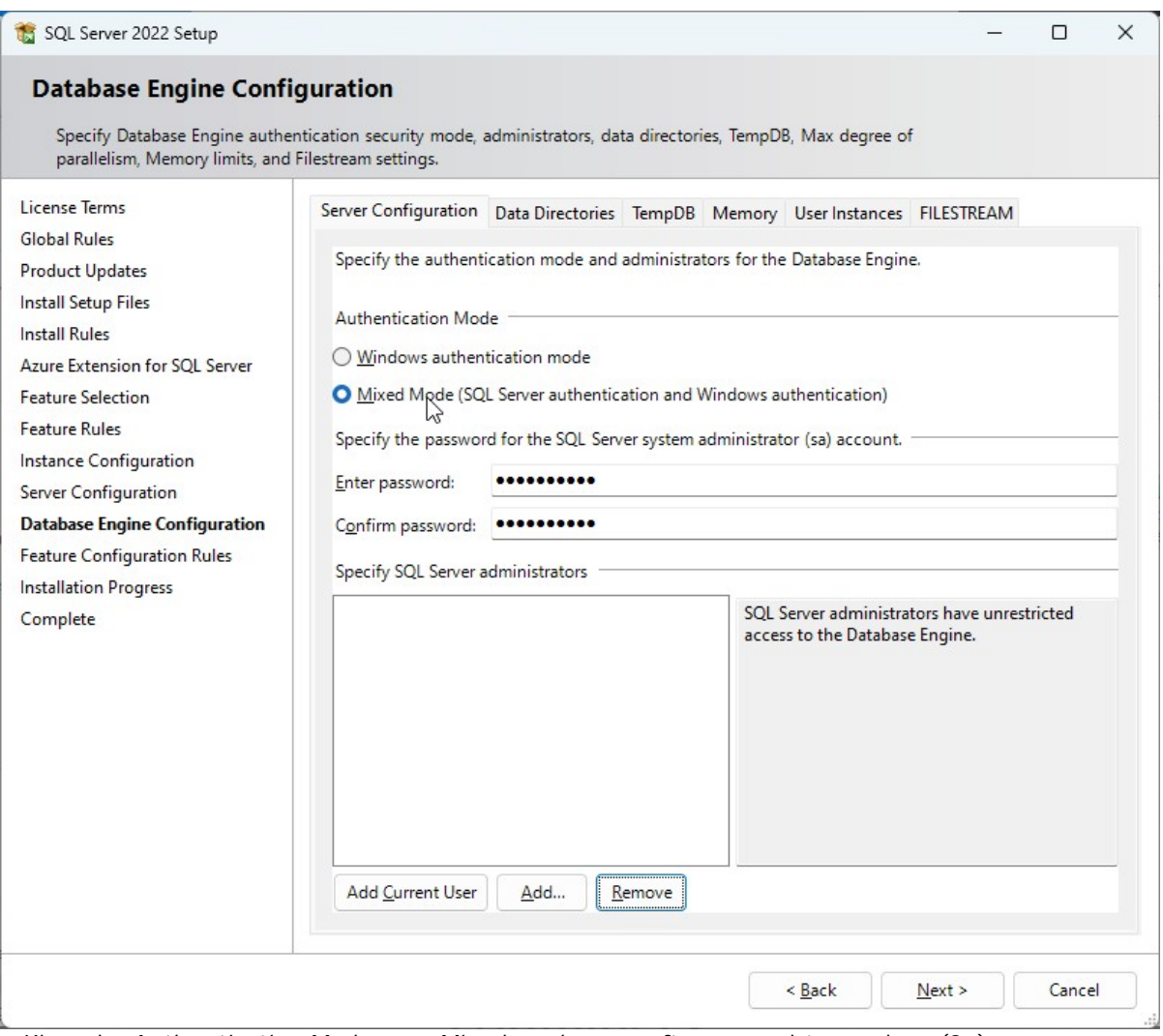

Kies als *Authentication Mode* voor *Mixed mode* en geeft een wachtwoord op (2x). Standaard wordt het sa (system administrator) account gebruikt. Dit wachtwoord wordt gevraagd tijdens de installatie van Infine Office Manager. Kan het [sa-account](#page-28-1) niet worden gebruikt, zie dan onder Tips: Alternatief voor sa-account.

Kies *Next*.

- SQL Server 20xx Express wordt nu geïnstalleerd.
- Klik na de installatie op *Close* om de setup van *SQL Express* af te sluiten.
- Installeer daarna *SQL [Management](#page-11-0) Studio*

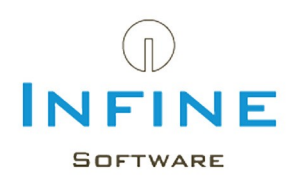

## <span id="page-11-0"></span>**2.3 SQL Management Studio**

Voor o.a. het maken of teruglezen van een back-up is *SQL Management Studio* noodzakelijk.

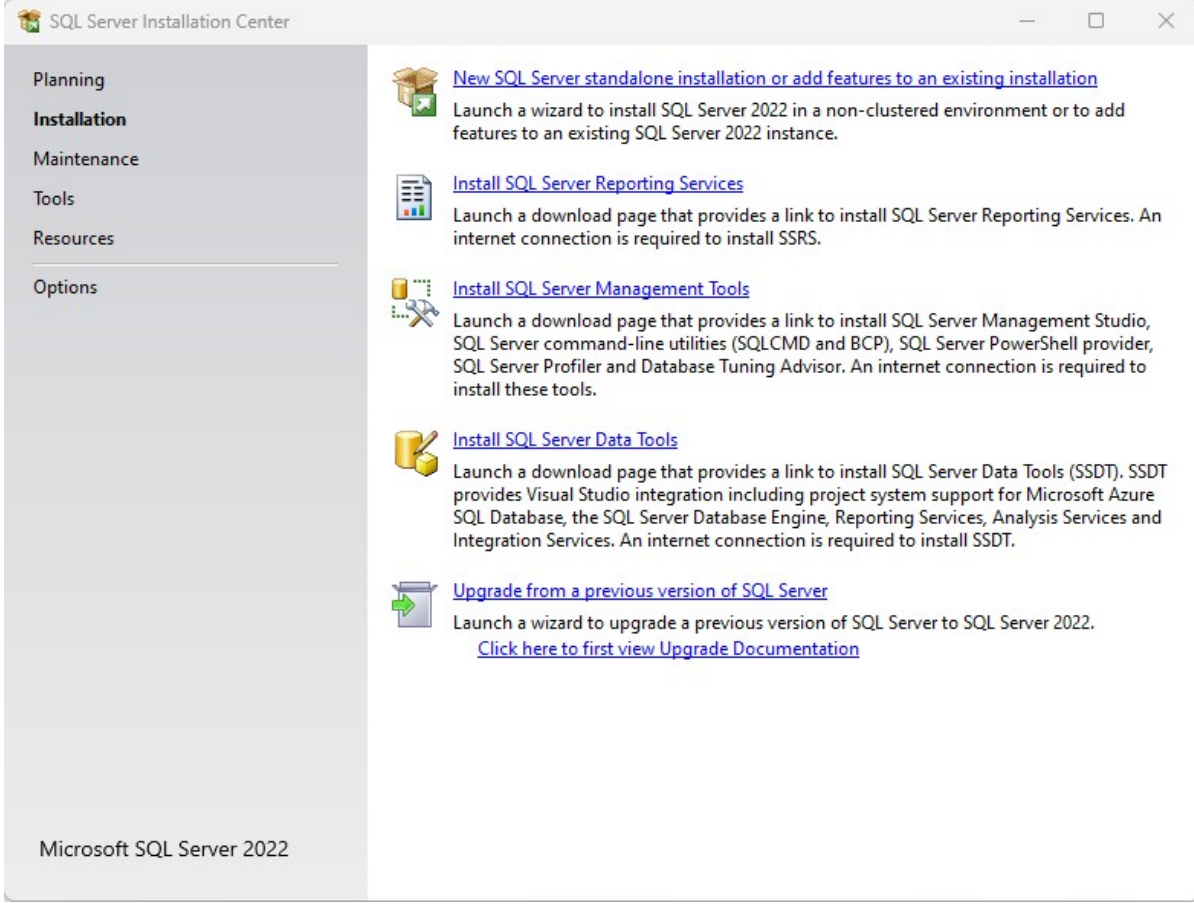

Selecteer 'Install SQL server Management Tools'

De website van Microsoft opent en zal de actuele versie tonen. De versie-aanduiding hoeft niet overeen te komen met SQL Express. Zo werkt SQL Management Studio 2019 samen met SQL server Express 2022.

Download en start de setup

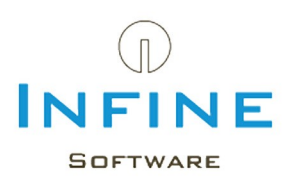

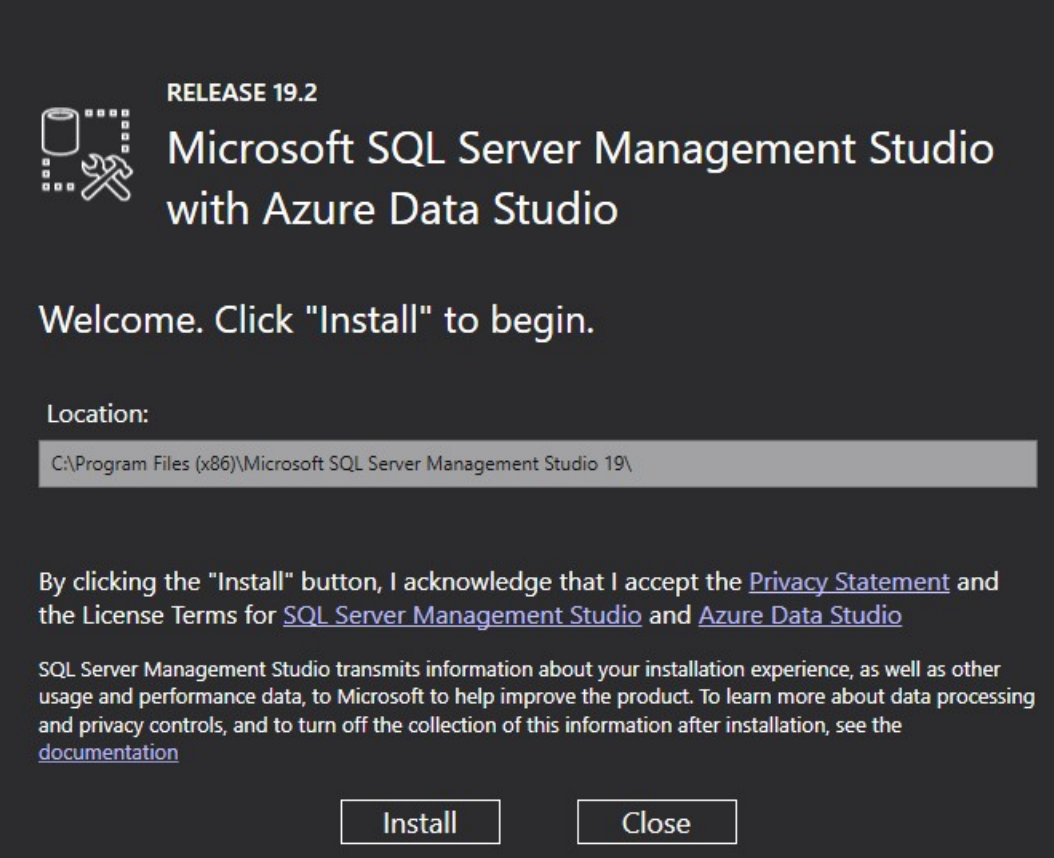

Kies voor 'Install' en rond de installatie af.

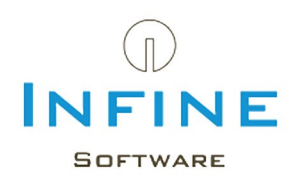

#### <span id="page-13-0"></span>**2.4 Configuratie**

Na de installatie van Microsoft SQL Server, moeten er nog een aantal instellingen veranderd worden om optimaal gebruik te kunnen maken van Infine Office Manager in combinatie met SQL Server.

De volgende zaken moeten worden gewijzigd:

- Instellen [protocollen](#page-13-1) voor de communicatie met SQL Server.
- [Instellingen](#page-14-0) van de Windows Firewall om toegang te verlenen tot SQL Server vanaf het netwerk.

#### <span id="page-13-1"></span>**2.4.1 Instellen protocollen**

Start het programma 'SQL Server 20xx Configuration Manager'.  $\bullet$ 

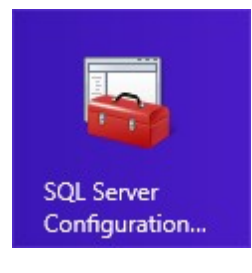

Ga in het linker paneel naar *SQL Server Network Configuration* -> *Protocols for INFINE*.

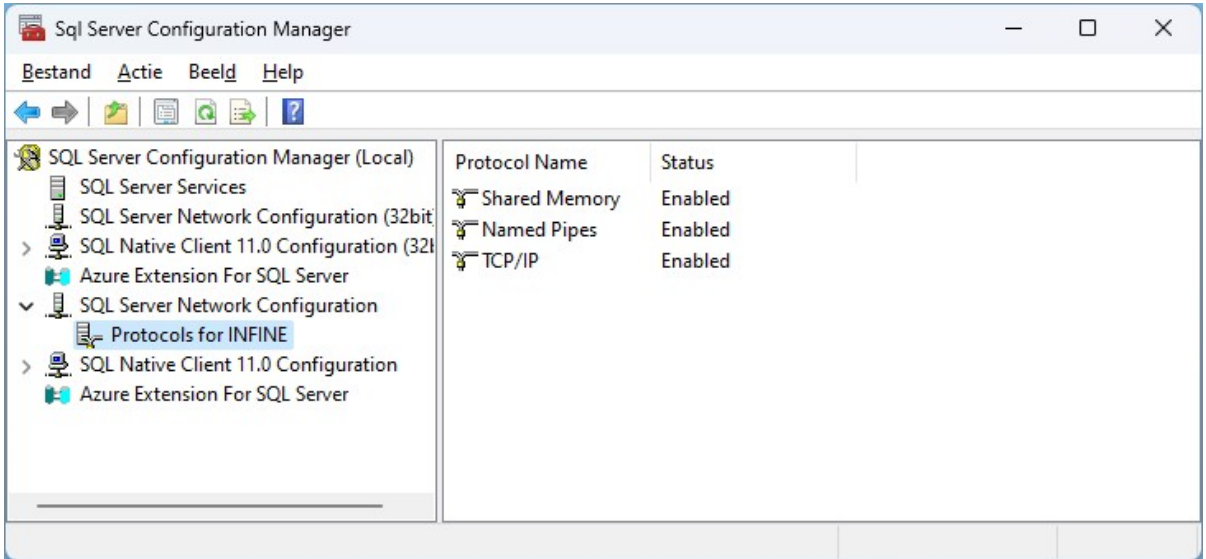

- Selecteer in het rechter scherm het protocol *Named Pipes* en kies uit menu *Actie -> Enable*.
- Selecteer in het rechter scherm het protocol *TCP/IP* en kies uit menu *Actie -> Enable*.

De service moet opnieuw gestart worden. Ga hiervoor naar *SQL Server Services* -> *SQL Server (INFINE)*.

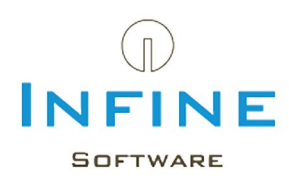

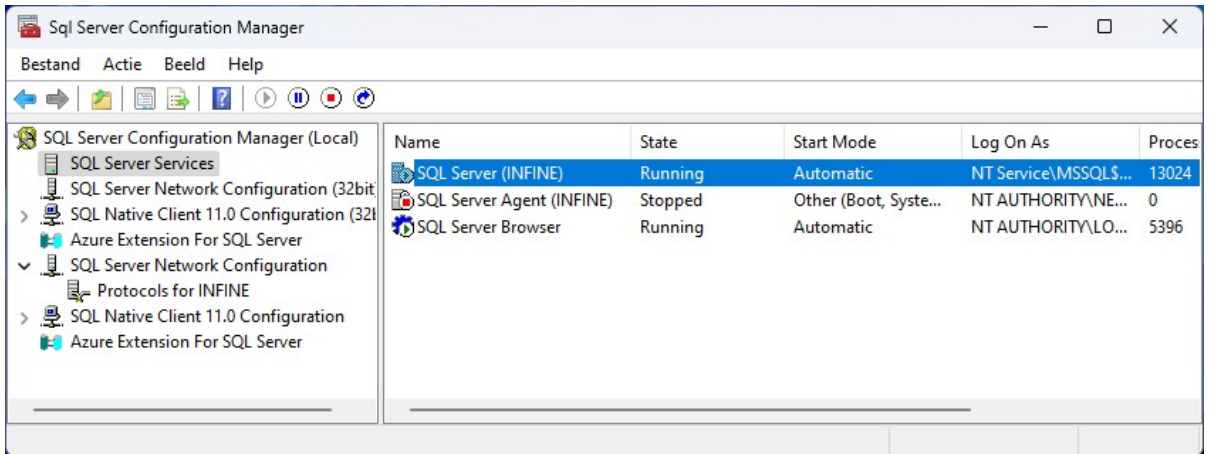

Ga naar menu *Actie -> Restart* om de SQL Server opnieuw op te starten. SQL Server is nu correct geconfigureerd.

### <span id="page-14-0"></span>**2.4.2 Instellingen firewall**

Als de serverinstallatie van Infine Office Manager uitgevoerd wordt vanaf de server waarop SQL Server draait, dan zullen de aanpassingen in Windows Firewall automatisch door de setup doorgevoerd worden. Als dit niet mogelijk is, of wanneer u gebruik maakt van een andere firewall-oplossing, dan dient u de aanpassingen in de firewall handmatig uit te voeren.

Om vanaf het netwerk contact te kunnen maken met SQL Server moeten er twee dingen aan de firewall aangepast worden.

- $\blacksquare$ De UDP-poort 1434 dient open te staan.
- De SQL Server service voor de Infine instance moet benaderd kunnen worden. Dit kunt u doen door een verbinding toe te staan naar het bestand "sqlservr.exe" in de map: "C: \Program Files\Microsoft SQL Server\MSSQL16.INFINE\MSSQL\Binn". De naam van de map kan afwijken per versie van SQL.

Het aanpassen van de firewall kan het netwerk onveilig maken.

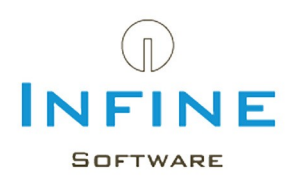

#### <span id="page-15-0"></span>**3. Migreren naar nieuwe SQL server**

Deze paragraaf is relevant voor het overzetten van een bestaande SQL database naar een nieuwe SQL omgeving.

Maak een back-up van de huidige database:

- Start Infine Office Manager i.c.m. de huidige SQL Server
- Ga naar *Beheer -> Database -> Backup maken*

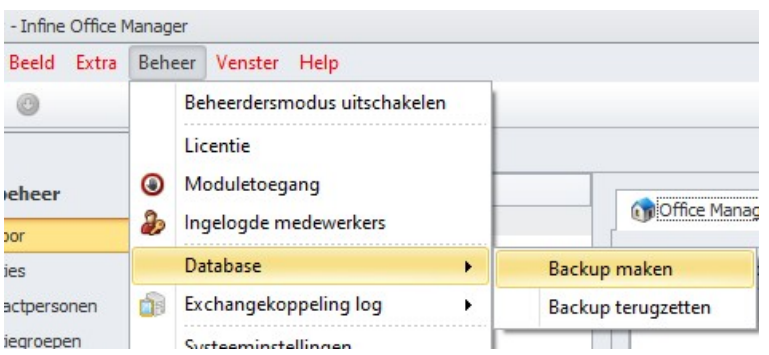

De backup (.bak) wordt weggeschreven in de opgegeven map, binnen Infine Office Manager onder *Beheer -> Systeeminstellingen ->* tabblad *Overig.*

**1** Is er geen locatie ingevuld, wordt de backup opgeslagen op in een map op de SQL Server zelf. Bijvoorbeeld C:\Program Files\Microsoft SQL Server\MSSQL16.INFINE\MSSQL \Backup.

Afhankelijk van de installatie kan de map 'MSSQL... ' afwijken.

We adviseren de back-up terug te plaatsen via *MS SQL Management Studio.*

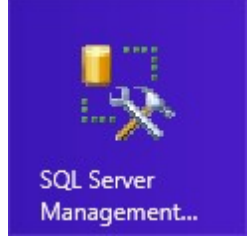

Het aanmeldscherm wordt nu getoond met de servernaam/Instance.

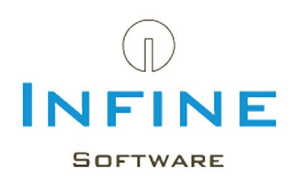

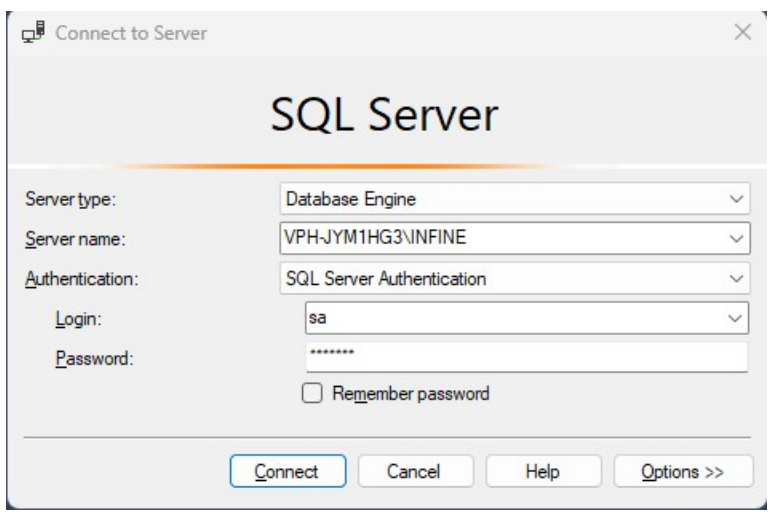

- Log in met *Windows authentication* of *SQL Server Authentication*
- Klik daarna met de rechter muisknop op *Databases:*

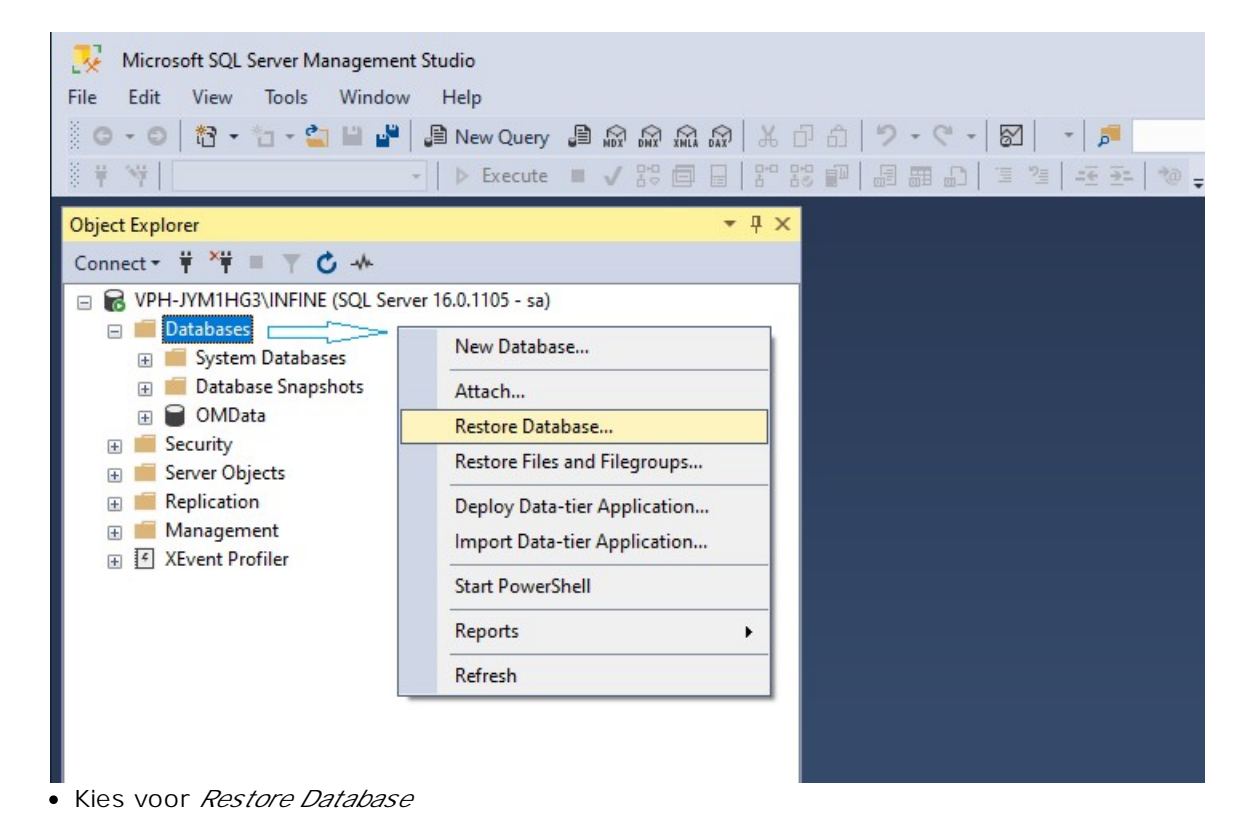

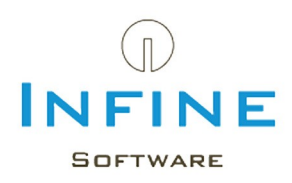

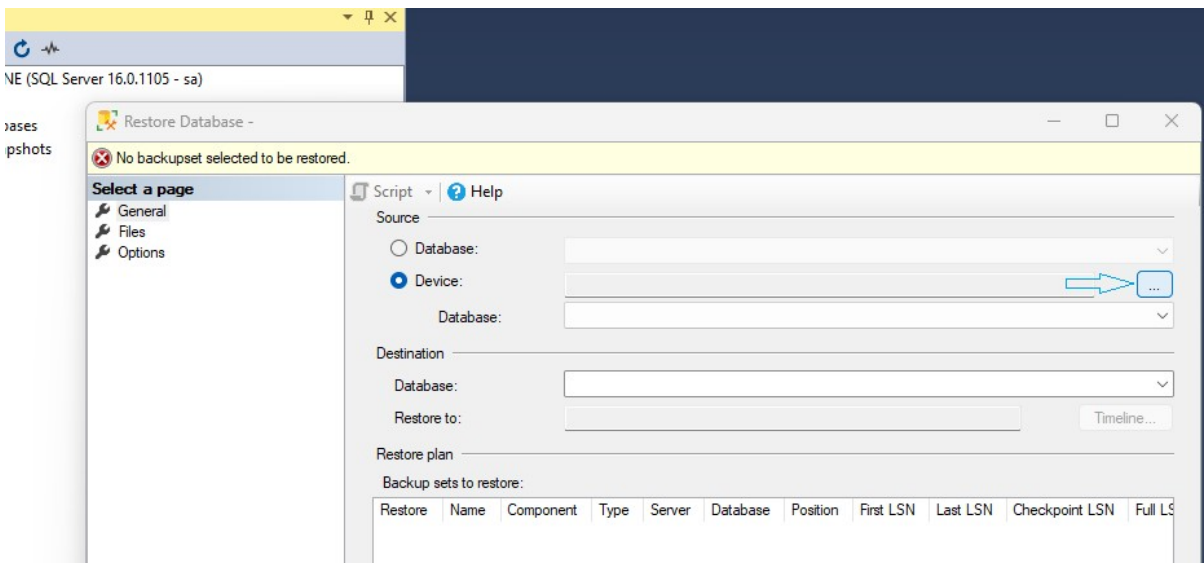

- selecteer als Source: *Device*
- klik op knop [...] om te bladeren

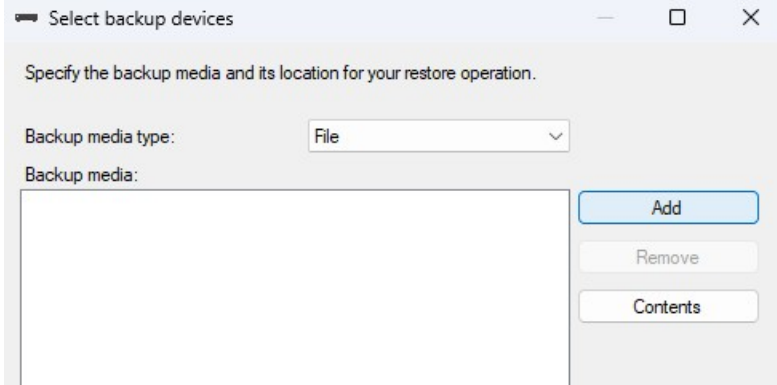

- Klik op Add om de locatie op te geven van de back-up (.BAK)
- Bevestig de bestandlocatie met *OK*
- Klik nu in het linker venster op *Files:*

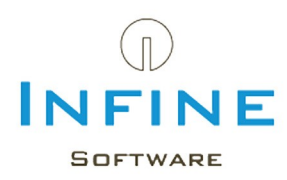

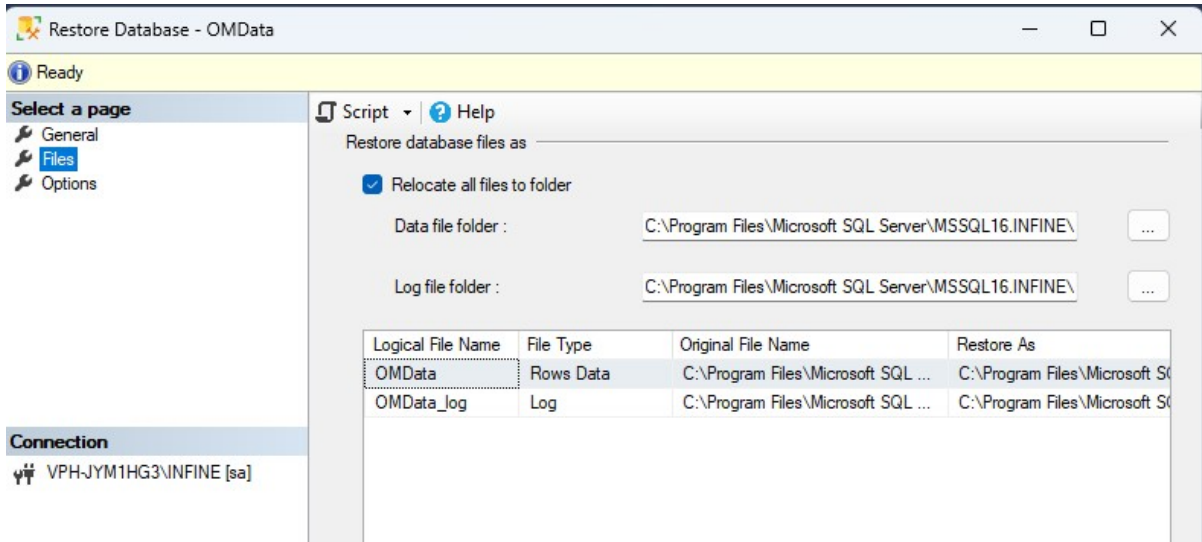

- Selecteer *Relocate all files to folder*
- Klik nu in het linker venster op *Options*

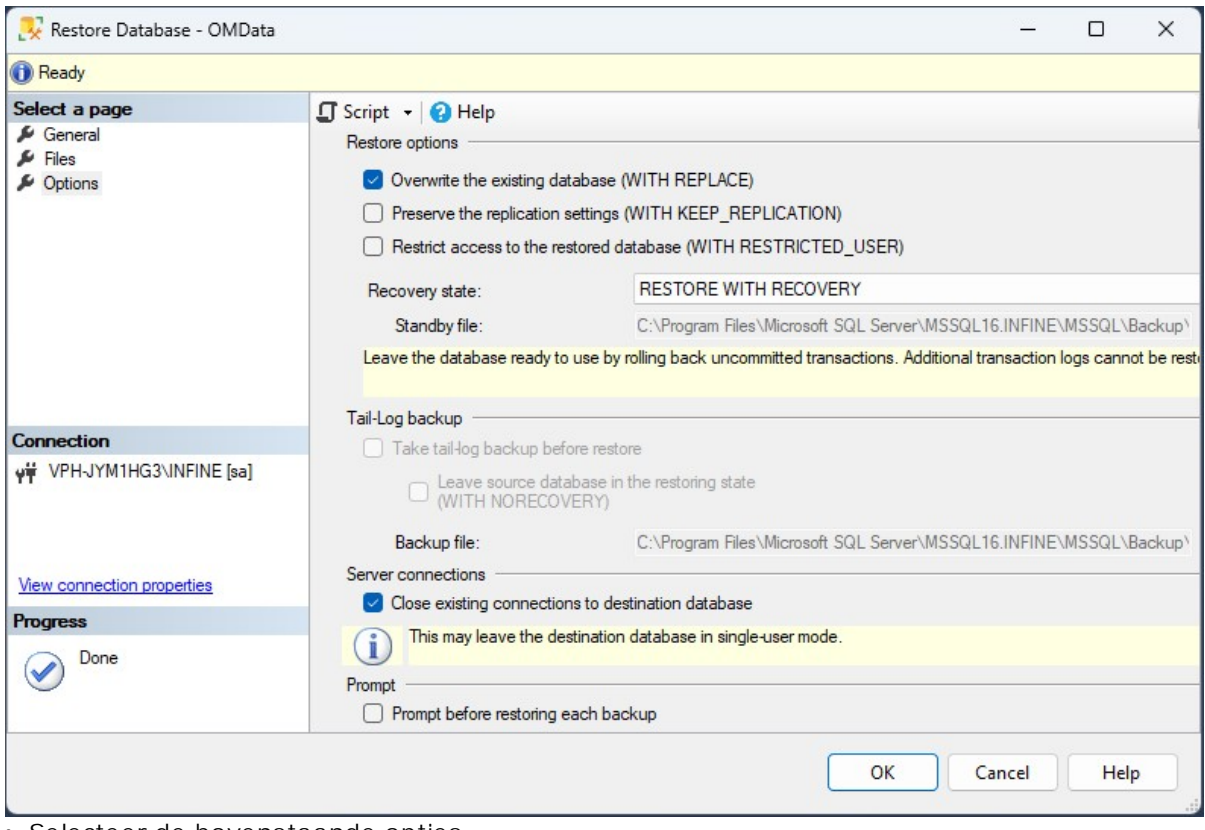

- Selecteer de bovenstaande opties
- Start het terugzetten van de back-up met *OK*

Wanneer op de nieuwe omgeving een nieuwe versie van Infine Office Manager is geïnstalleerd, wordt de database automatisch bijbewerkt bij het opstarten.

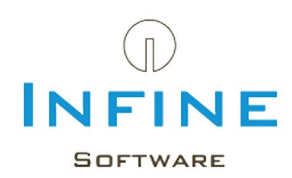

#### <span id="page-19-0"></span>**4. Migreren van Access naar SQL**

 $\triangle$  Deze paragraaf is niet relevant bij een nieuwe installatie of een migratie naar een nieuwe (SQL) server.

Voor het migreren van de data van een Access database naar een Microsoft SQL Server omgeving moet u de volgende procedure voltooien.

Deze procedure hoeft u maar op één van uw werkstations uit te voeren. Overige werkstations die ook gelinkt zijn naar dezelfde serveromgeving worden automatisch bijgewerkt.

- Klik met de rechter muistoets op de snelkoppeling van Infine Office Manager en kies voor *Eigenschappen.*
- Typ achter de bestandsnaam in het veld *Doel* het volgende: /configuredb.

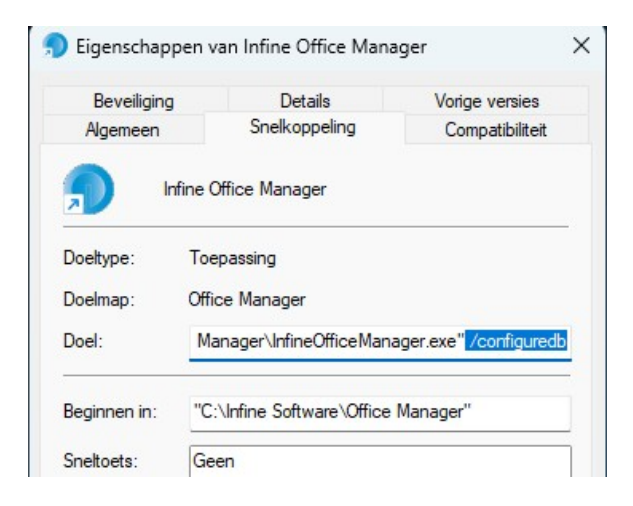

Open Infine Office Manager door te dubbelklikken op de snelkoppeling.

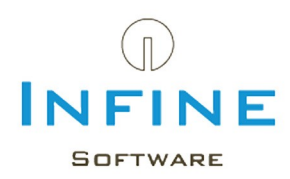

Voordat Infine Office Manager wordt geopend krijgt u nu onderstaande invoer box 'Database instellingen'.

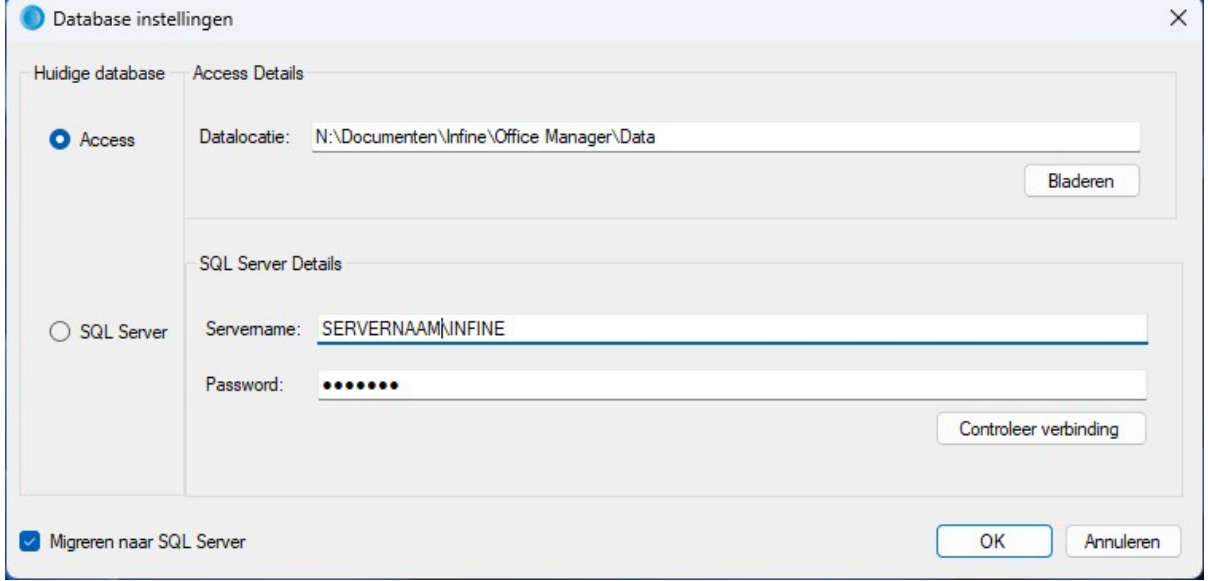

Kies vervolgens voor de optie 'Migreren naar SQL Server'.

Vul uw 'Servernaam' en 'Wachtwoord' in en klik op 'Instellingen testen'. Uw Servernaam is de combinatie van uw servernaam (of IP-adres) en de naam van de instance. Bijvoorbeeld 'KANTOORSRV1\INFINE' of '192.168.1.5\INFINE'

Weet u niet wat uw 'Servernaam' is, lees dan in het hoofdstuk 'Tips & Tricks' de paragraaf [Wat](#page-29-0) is mijn [servernaam?](#page-29-0)

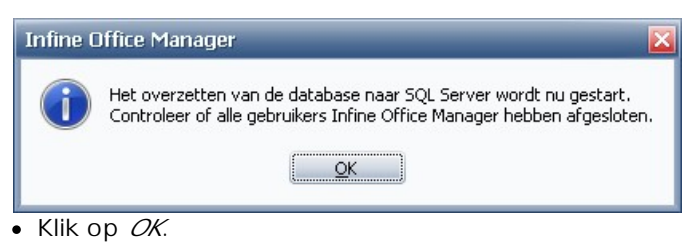

Uw database wordt gemigreerd naar SQL. Dit kan enige tijd in beslag nemen.

Wacht a.u.b. totdat u de volgende melding ziet.

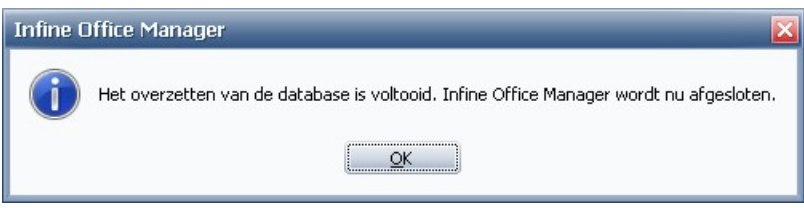

De database is gemigreerd.

Verwijder de toevoeging '/configuredb' uit de eigenschappen van de snelkoppeling.

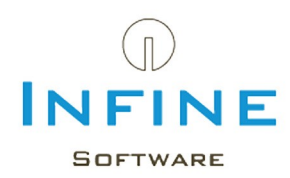

#### <span id="page-21-0"></span>**5. SQL Back-up instellen**

Er zijn meerdere mogelijkheden om een back-up van uw SQL omgeving te maken.

Let op: Het maken van een back-up van een SQL omgeving werkt anders dan het maken van een back-up van een Access bestand. Het kopiëren van de databestanden is niet voldoende om een goede back-up te maken.

- 1. Handmatig via Infine Office Manager De back-up wordt niet automatisch gemaakt, maar u wordt wel geregeld gewaarschuwd.
- 2. Automatisch via Windows [Taakplanner](#page-23-0) U kunt Windows Taakplanner instellen zodat er automatisch een back-up wordt gemaakt.
- 3. Automatisch via een eigen back-up oplossing U heeft een back-up oplossing van derden of u maakt een back-up via de Microsoft Management Studio.

Stel de gekozen backup-oplossing in:

- Open Infine Office Manager
- Ga naar *Beheer -> Beheersmodus inschakelen*
- Ga naar *Beheer -> Systeeminstellingen ->* tabblad *Overig*

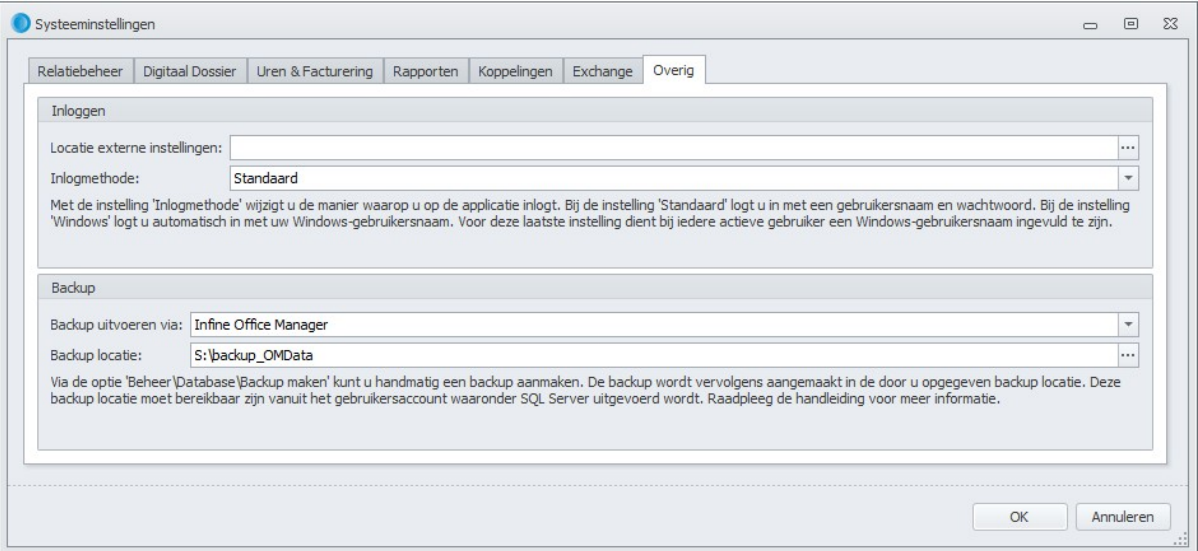

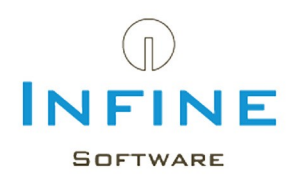

In de sectie 'Backup' kunt u het volgende instellen:

Backup uitvoeren via

- Niet ingesteld
	- (Er is nog geen keuze gemaakt. Bij het opstarten wordt u er aan herinnerd dat er een keuze gemaakt moet worden)
- Infine Office Manager (backup methode 1 & 2)
- Eigen backup-oplossing (backup methode 3)

Backup locatie

De locatie waar de backup wordt opgeslagen bij de keuze 'Backup uitvoeren via: *Infine Office Manager*'

Let op: De backup locatie moet vanaf de SQL server bereikbaar zijn. Wij adviseren Infine Office Manager van het systeem te starten waar ook de SQL serverstaat.

#### 1. Handmatig via Infine Office Manager (methode 1)

Bij deze optie wilt u zelf de back-up bestanden handmatig maken en zelf bepalen wanneer u dat doet.

- Kies bij 'Backup uitvoeren via' voor *Infine Office Manager*
- Controleer of de 'Backup locatie' ingevoerd is
- Maak een backup via *Beheer-> Database -> Backup maken*

### 2. Automatisch via Windows Taakplanner (methode 2)

Wanneer u automatisch op een moment op de dag een backup wilt laten maken door Infine Office Manager.

- Kies bij 'Backup uitvoeren via' voor *Infine Office Manager*
- Controleer of de 'Backup locatie' ingevoerd is
- Lees het stappenplan 'Backup via Windows [taakplanner](#page-23-0)'

#### 3. Automatisch via een eigen backup oplossing (methode 3)

Bij deze keuze zorgt u zelf voor een back-up d.m.v. een eigen oplossing. Dit kan d.m.v. SQL Server Management Studio of externe software. Infine Office Manager is dan niet meer in staat om de uitvoering van de back-up te controleren en zal hierover geen meldingen meer geven.

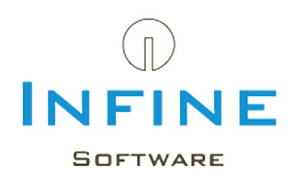

## <span id="page-23-0"></span>**5.1 Backup via Windows taakplanner**

Voor het maken van een backup van uw Infine Office Manager database op SQL Server kunt u een taak aanmaken met behulp van Windows Taakplanner. De taak dient aangemaakt te worden op de server of computer waar SQL Server is geïnstalleerd.

De werkwijze is als volgt:

#### Start *Windows Taakplanner*

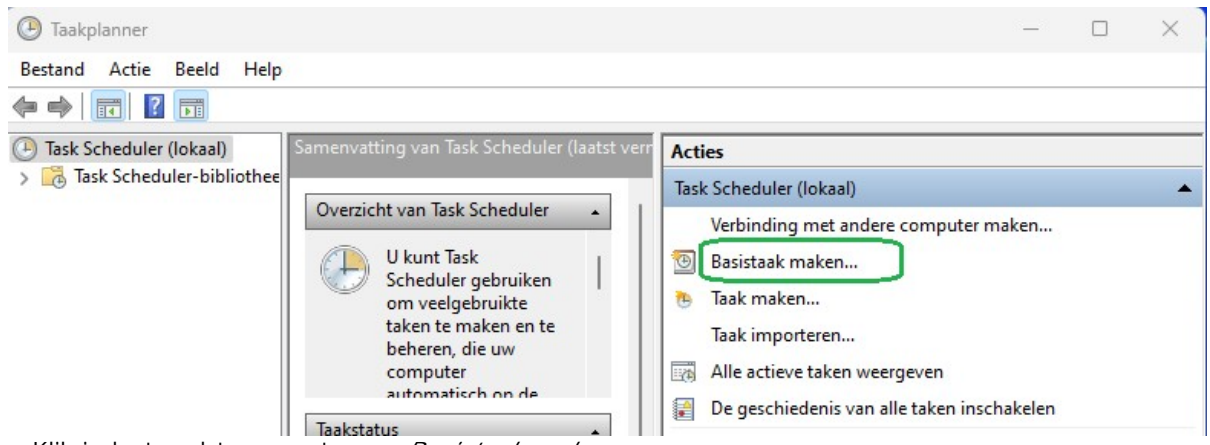

- Klik in het rechter venster op *Basistaak maken*
- Vul de naam in van de taak en eventueel een beschrijving. Klik op *Volgende*

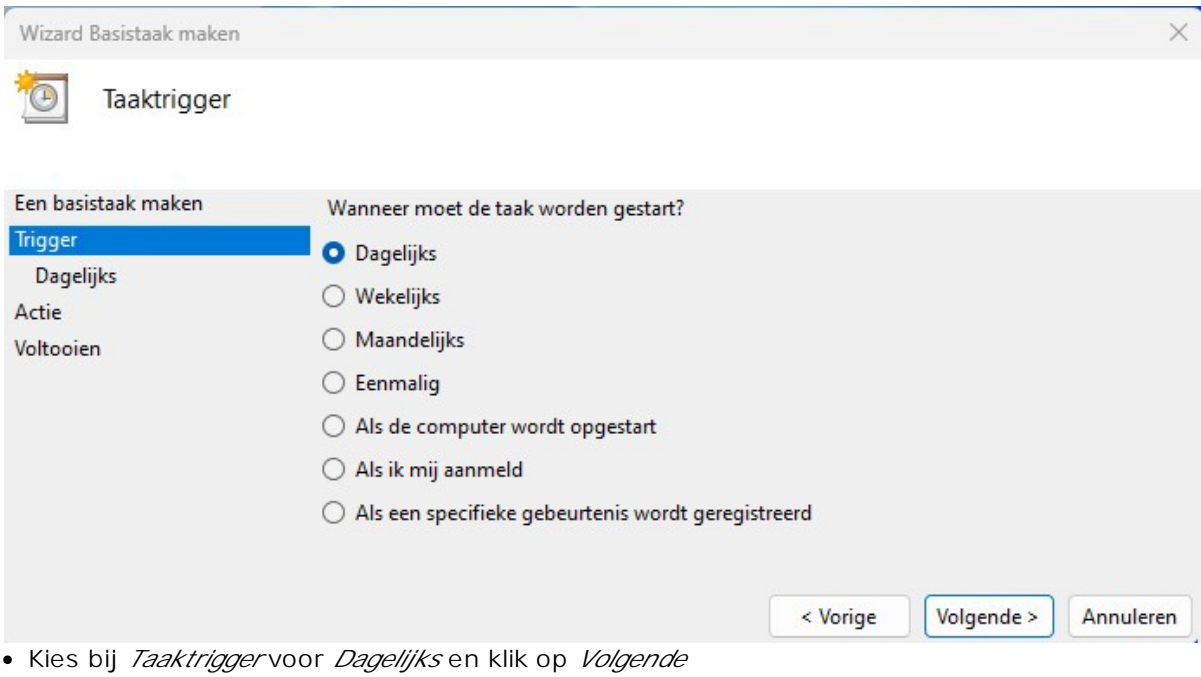

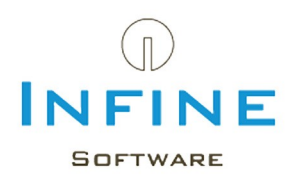

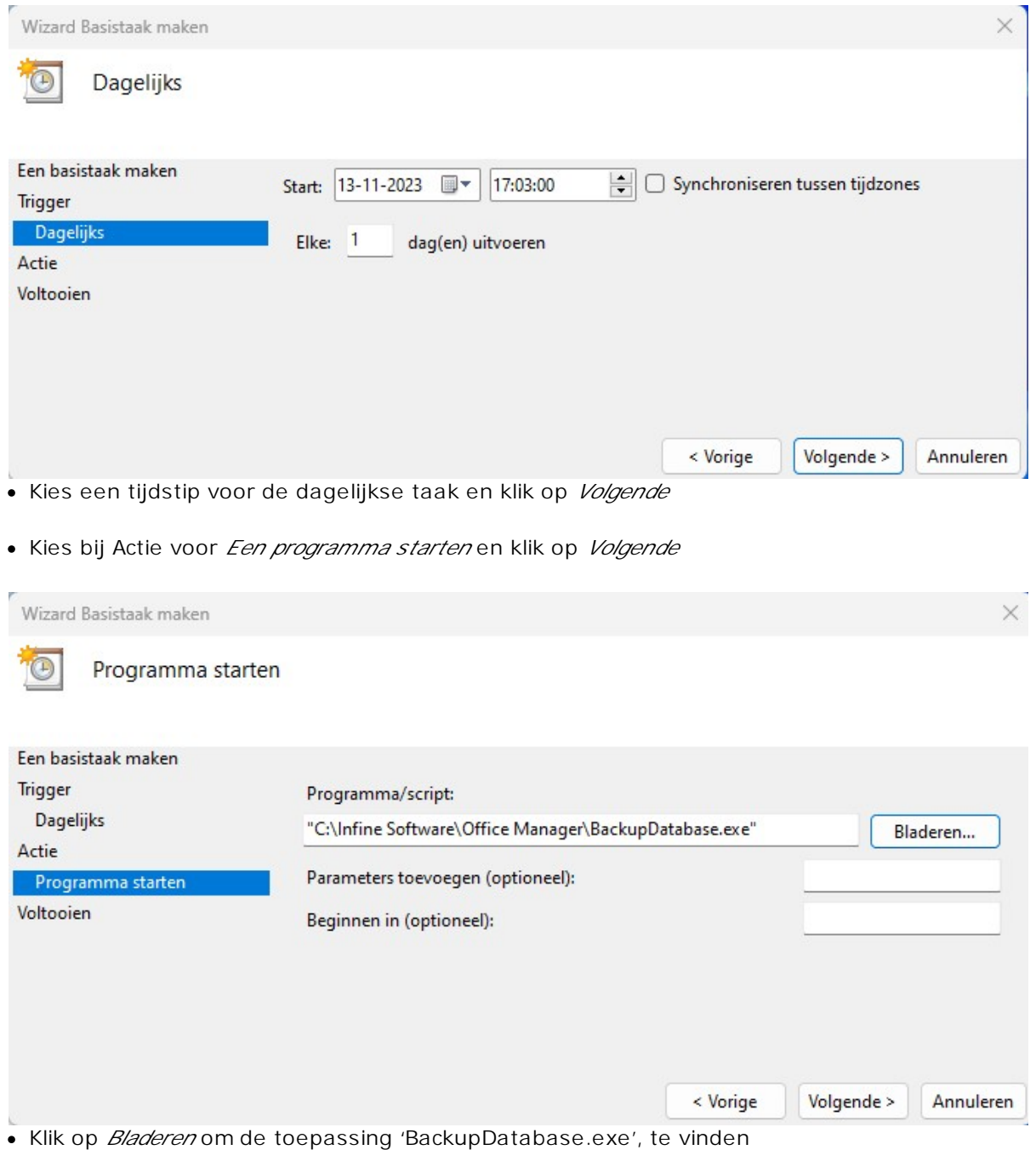

Deze staat in de installatiemap van Infine Office Manager. Klik op *Volgende*

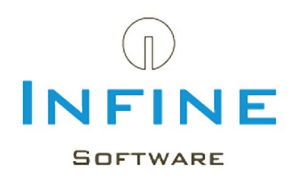

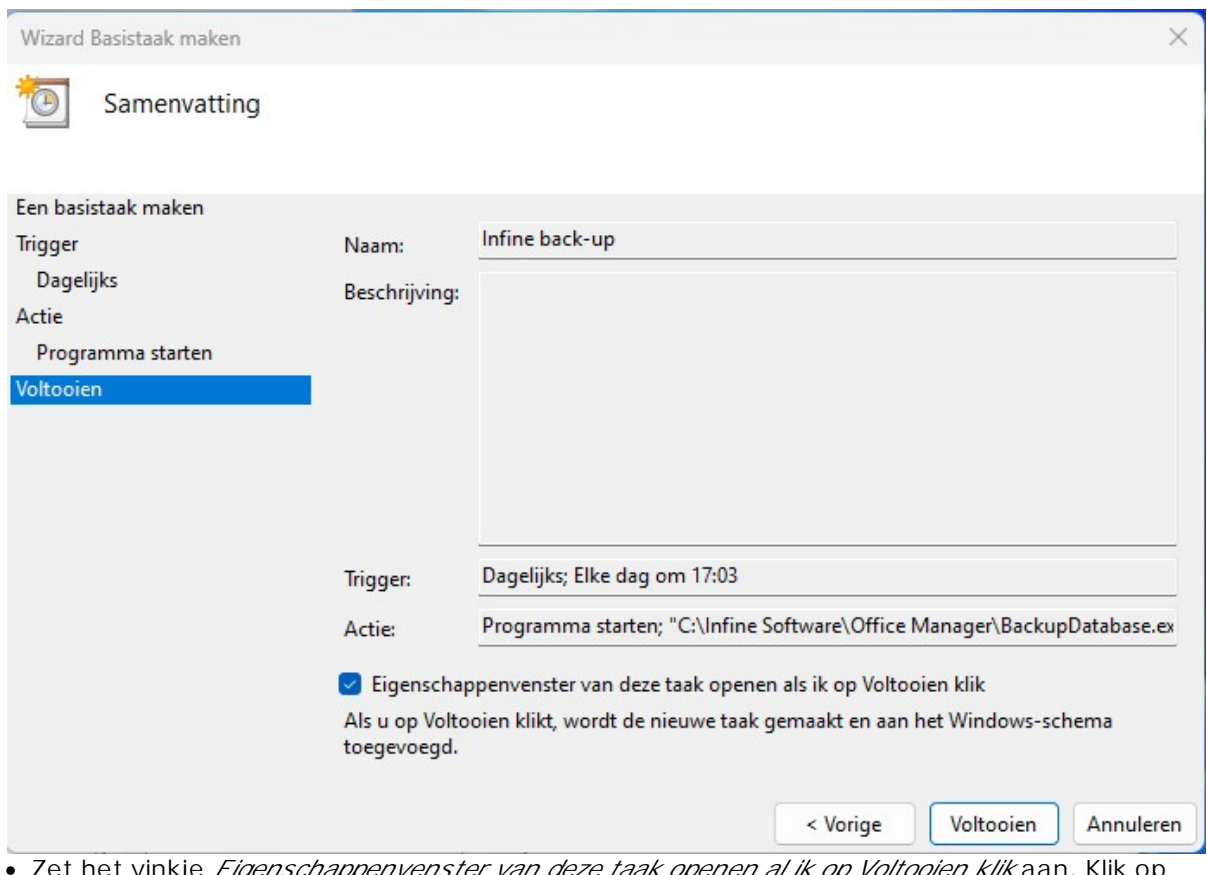

Zet het vinkje *Eigenschappenvenster van deze taak openen al ik op Voltooien klik* aan. Klik op *Voltooien*

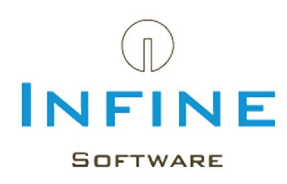

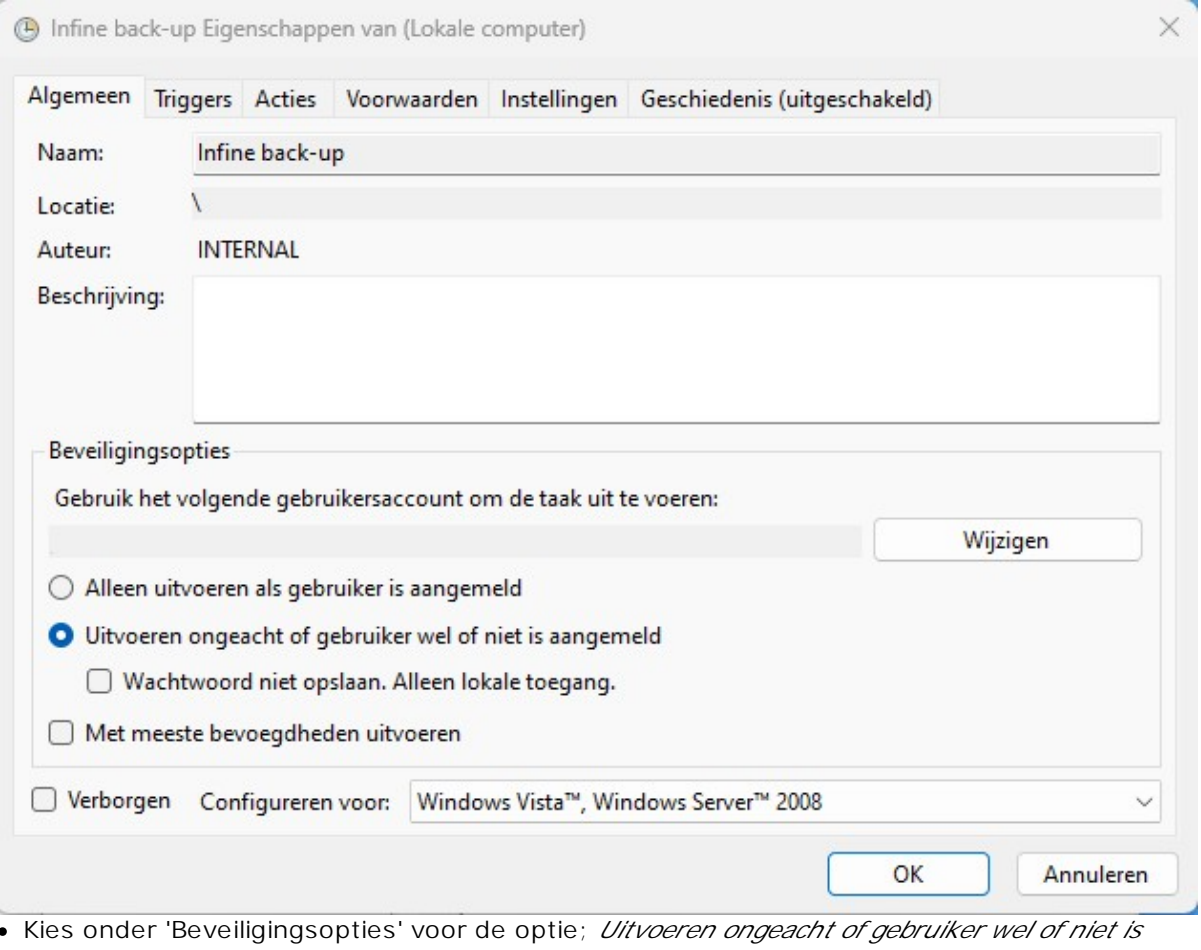

*aangemeld*.

Klik op *OK* om het aanmaken van de taak te voltooien

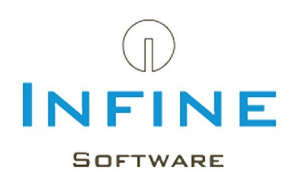

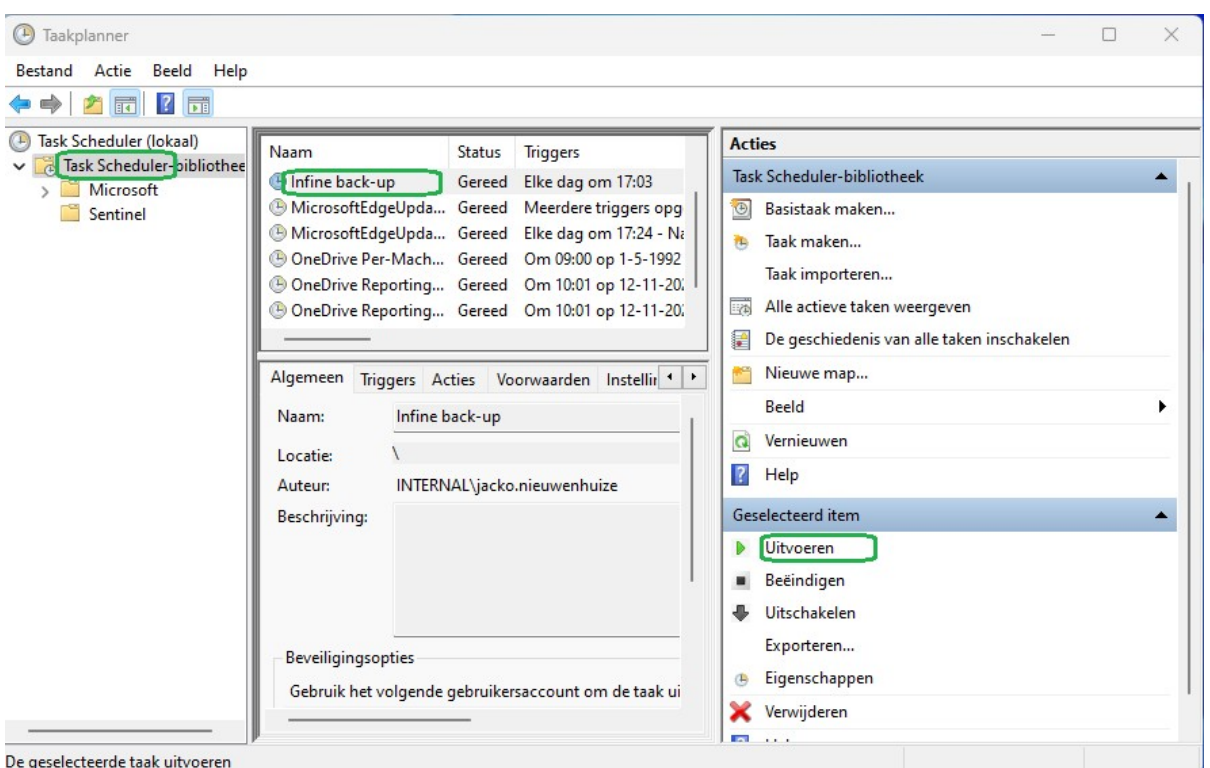

- Kies links in de Taakplanner voor *Task Scheduler-bibiotheek*, in het middenvenster de zojuist aangemaakte taak en kies rechts voor *Uitvoeren*
- Controleer of er in de ingestelde backuplocatie in Infine Office Manager een backupbestand wordt aangemaakt.

(zie de eerder ingestelde locatie via menu *Beheer -> Systeeminstellingen -> tabblad Overig*)

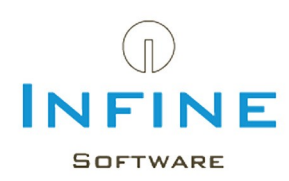

#### <span id="page-28-0"></span>**6. Tips & Tricks**

De meest gestelde vragen hebben we samengevat in Tips & Tricks.

#### <span id="page-28-1"></span>**6.1 Alternatief voor sa-account**

Bij de installatie van Infine Office Manager met een SQL database, wordt standaard gebruik gemaakt van het 'sa' account.

Het veranderen van het account dat Infine gebruikt doet u als volgt:

- Ga naar de installatiemap van Infine Office Manager (Dit kan dus pas ná de installatie, eventueel met een 'Access database').
- Open het bestandje iom.config met kladblok
- In iom.config vult u de volgende regel toe: **<sqlserverlogin>username</sqlserverlogin>** Vul als 'username' de gebruikersnaam van het alternatieve SQL account in.
- Klik met de rechter muisknop op de snelkoppeling van Infine Office Manager en kies voor *Eigenschappen*
- Typ achter de tekst in het veld *Doel* het volgende: */configuredb:*

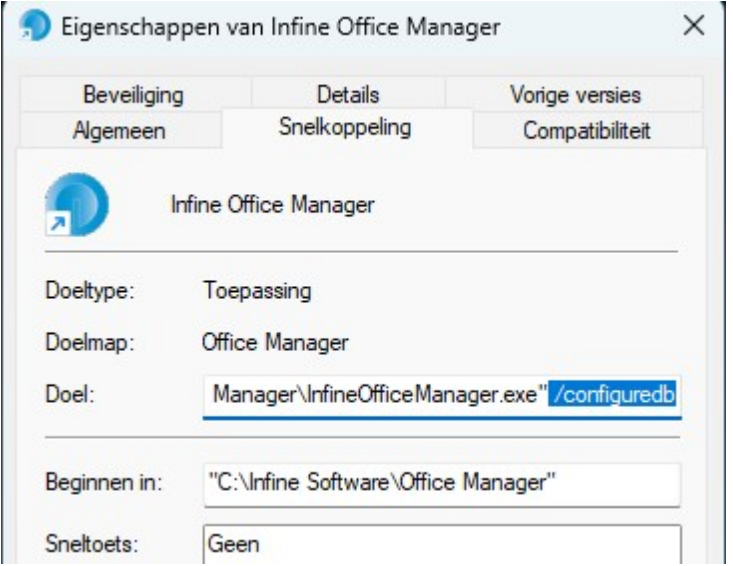

Open Infine Office Manager door te dubbelklikken op de snelkoppeling.

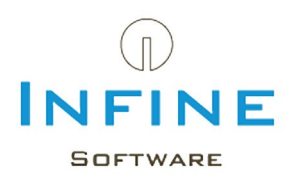

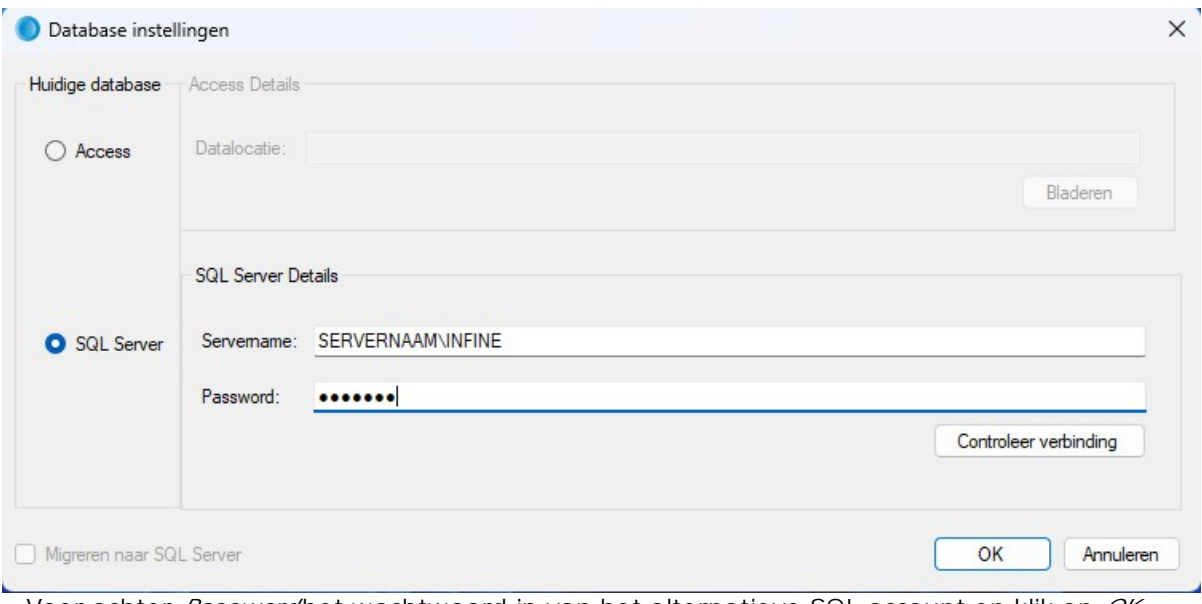

Voer achter *Password* het wachtwoord in van het alternatieve SQL account en klik op *OK*.

Verwijder de tekst '/configuredb' weer uit de snelkoppeling.

**A** Om een ander account te gebruiken is het wel noodzakelijk om de rechten van het account gelijk te zetten aan die van het 'sa' account.

### <span id="page-29-0"></span>**6.2 Wat is mijn servernaam?**

Tijdens de installatie van Infine Office Manager krijgt u de vraag om uw *Servernaam* van de SQL Server in te geven.

De naam is te achterhalen via de app *SQL Server Management Studio*:

De naam van de server (inclusief instance) wordt weergegeven achter *Server name*:

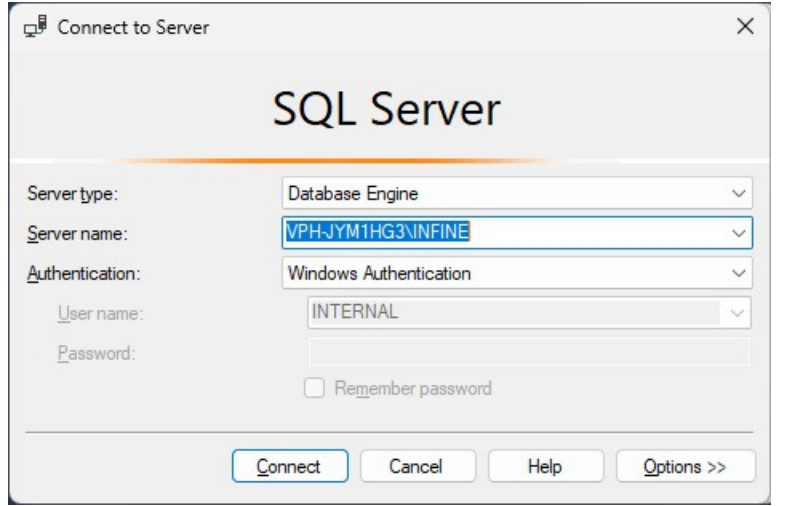

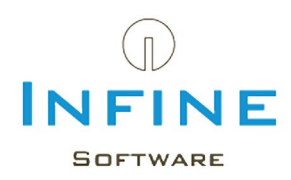

#### <span id="page-30-0"></span>**6.3 SA wachtwoord gewijzigd**

Ik heb mijn SA wachtwoord gewijzigd, maar kan nu niet meer inloggen in Infine Office Manager.

Voer de volgende procedure uit op één van de werkstations:

- Klik met de rechter muisknop op de snelkoppeling van Infine Office Manager en kies voor *Eigenschappen*
- Typ achter de tekst in het veld *Doel* het volgende: */configuredb.*

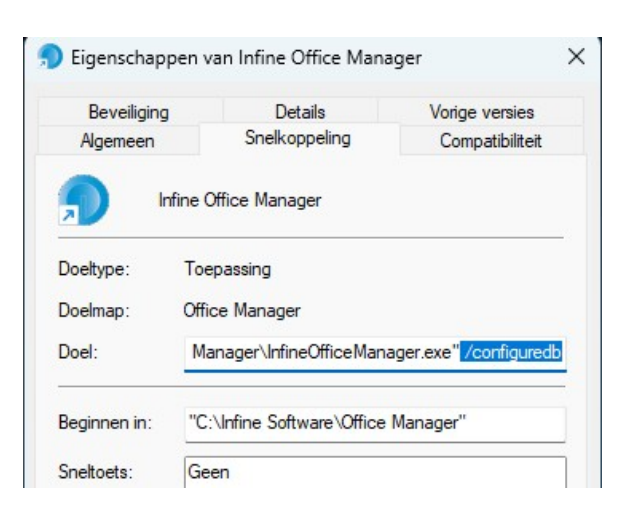

Open Infine Office Manager door te dubbelklikken op de snelkoppeling.

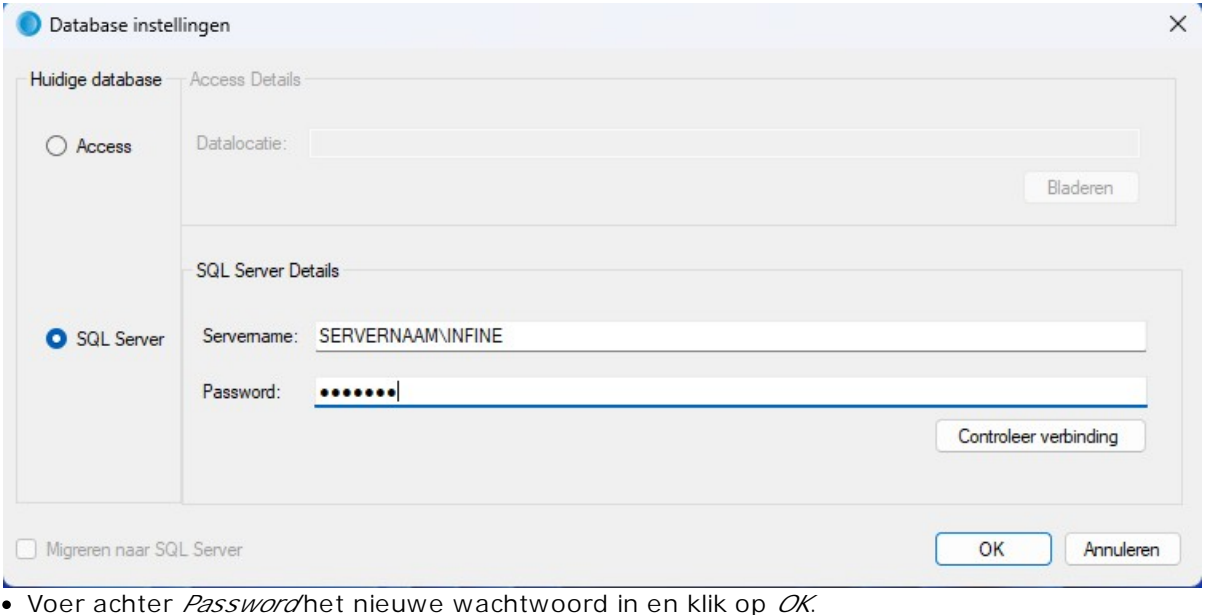

Verwijder de tekst '/configuredb' weer uit de snelkoppeling.

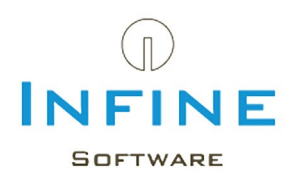

## <span id="page-31-0"></span>**6.4 Kan geen verbinding maken met SQL Server**

Bij het starten van Infine Office Manager ontstaat deze foutmelding:

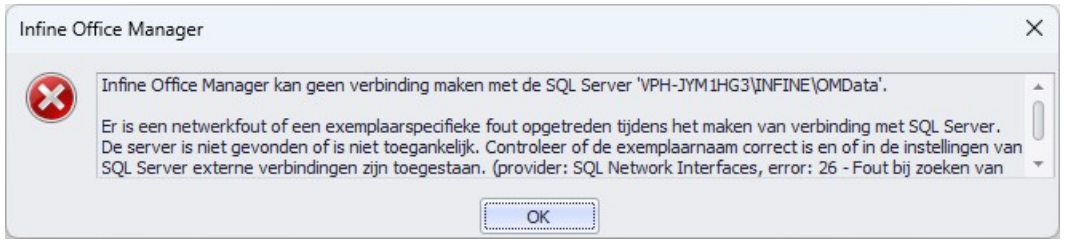

Dit betekent waarschijnlijk dat het proces *SQL Server* of *SQL Server Browser* gestopt is. Deze processen zijn te starten via *SQL Server Configuration Manager*:

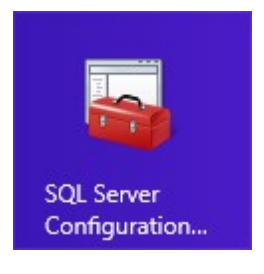

Selecteer de *SQL Server Service* en dan rechts de *SQL Server Browser.*

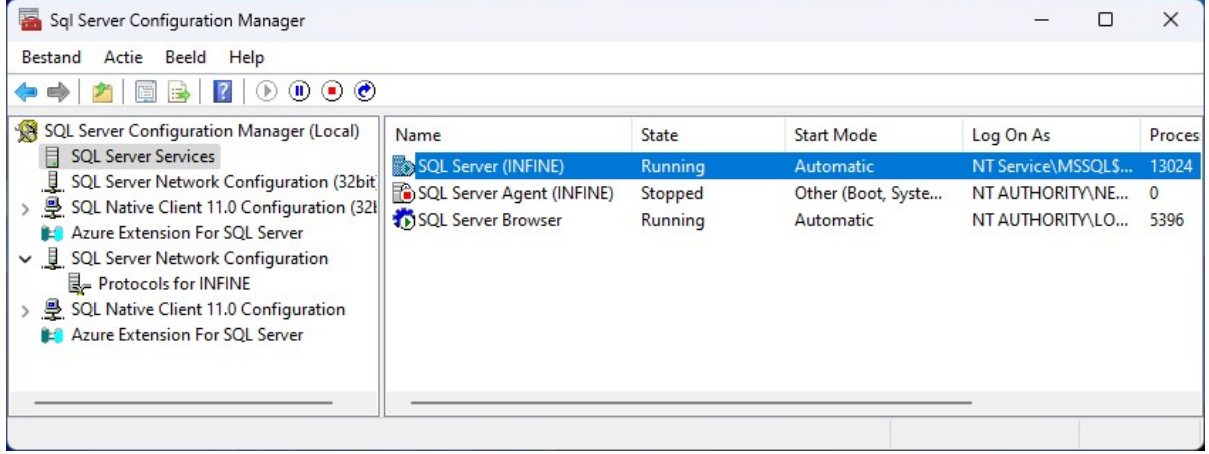

Start de service via menu *Actie -> Start.*